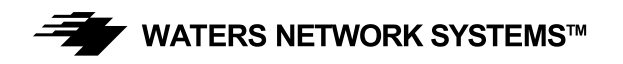

# **INSTALLATION GUIDE AND OPERATING MANUAL**

# **ProSwitch**® **FlexPort- 2600M Managed Modular Copper and Fiber Switch**

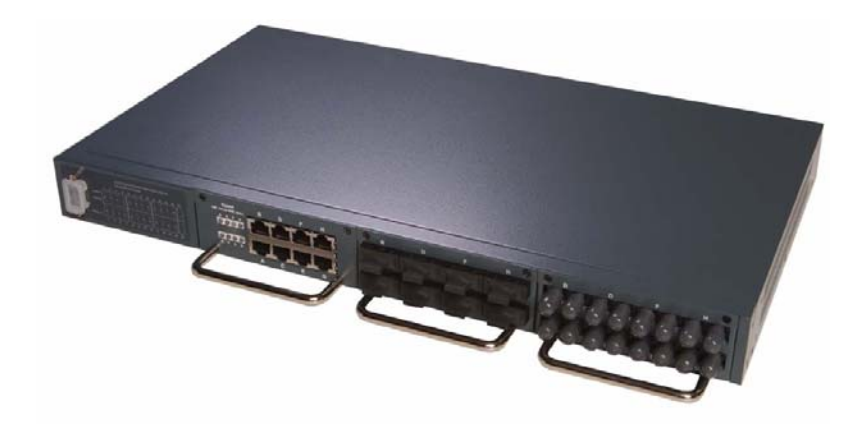

5001 American Blvd. W., Suite 605 945 37<sup>th</sup> Avenue, NW<br>Bloomington, MN 55437 9601 8100 Rochester, MN 55901 Bloomington, MN 55437<br>Phone: 800.441.5319 Phone: 800.441.5319 Phone: 800.328.2275

**CORPORATE HEADQUARTERS MANUFACTURING/CUSTOMER SERVICE**<br>5001 American Blvd. W., Suite 605 945 37<sup>th</sup> Avenue, NW

Phone: 507.285.1951

Web site: http://www.watersnet.com

# **TABLE OF CONTENTS**

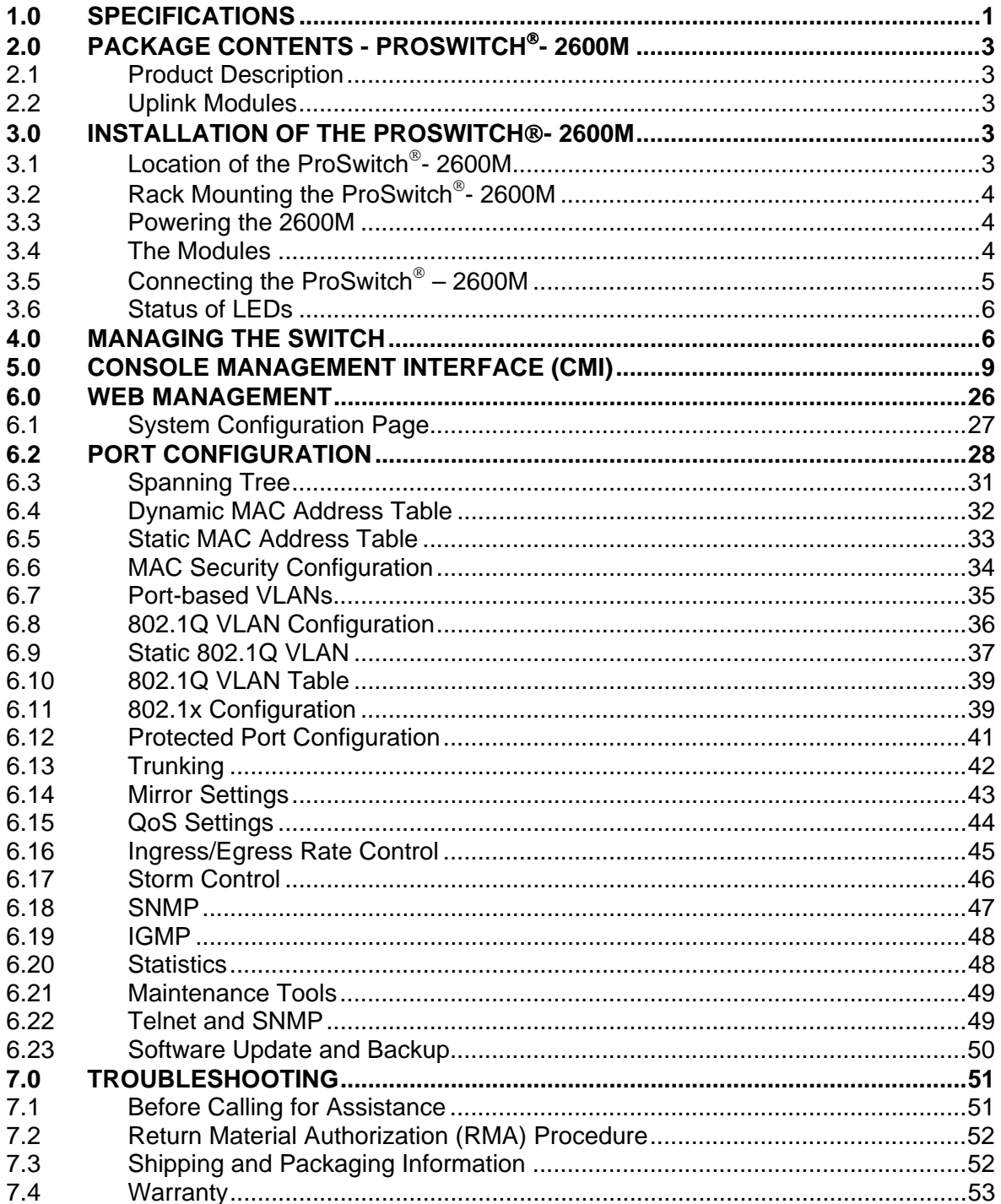

#### **1.0 Specifications**

#### **OPERATIONAL CHARACTERISTICS:**

MAC Address Table: Up to 8K Switching Mode: Store-and-forward Memory Buffer Size: 2 MB Filtering/Forwarding Rate Performance 10Mbps: 14,880 pps 100Mbps: 148,800 pps 1000Mbps: 1,488,000 pps

#### **MANAGEMENT OPTIONS:**

Web Based, SNMP, Console and Telnet DHCP Client SNMP Agent Version 1: MIB-II (RFC1213) Bridge MIB (RFC1493) Etherlike MIB Private MIB RMON: RMON MIB (RFC1757, Group 1, 2, 3, 9) VLAN: Tag and port-based/802.1Q GVRP support 4094 VLAN support/ 256 VLAN groups maximum Port Trunking: 3 groups Port Mirroring IGMP snooping function Port access control: 802.1x authentication QoS: 4 priority queues per port/Port-based/Tag-based Security: Static MAC address Spanning Tree Software Update: TFTP protocol and Xmodem

#### **LED INDICATORS:**

Power/Link/Activity/HDX/FDX System LED Power

#### **NETWORK STANDARDS:**

IEEE 802.3 IEEE 802.3u IEEE 802.3z IEEE 802.3ab IEEE 802.3x IEEE 802.1P/Q IEEE 802.1D IEEE 802.1x

#### **EMI/SAFETY COMPLIANCE:**

FCC Part 15 Class A, CE

#### **COPPER CABLE CONNECTORS:**

Twisted Pair Shielded RJ45

#### **FIBER CABLE CONNECTORS:**

MM FX port: 50/125um, 62.5/125mm MM FX port: 50/125um, 62.5/125mm SM FX port: 9/125um MM SX/LX port: 50/125um, 62.5/125mm SM SX/LX port: 9/125um, 62.5/125mm SC or ST connectors

#### **FIBER DISTANCE:**

100Mbps Fiber MM: 2km; SM: 20km 1000Mbps Fiber MM: 220m; SM: 10km

#### **MANAGEMENT CONSOLE CABLE CONNECTOR:**

DB9 male, accepts industry standard null-modem cable

#### **POWER SUPPLY:**

Input Voltage: 100-240VAC/50/60Hz Power Consumption: 25 watts

#### **OPERATING ENVIRONMENT:**

Ambient Temperature: 32° to 122°F (0° to 50°C) Storage: -13° to 158°F (-25° to 70°C) Ambient relative humidity: 10% to 95% (non-condensing)

#### **MECHANICAL:**

Enclosure: Rugged high-strength sheet metal suitable for stand-alone or rack-mounting Cooling Method: Fan cooled

#### **PHYSICAL CHARACTERISTICS:**

Dimensions: 17.25" W x 10" D x 1.75" H (440mm x 254mm x 44mm) Weight: Switch Chassis: 6.12 lbs (2.8 kg) Copper Module: 0.41 lbs (18.4 kg) Fiber Module: 0.59 lbs (.27 kg) GIG Module: 0.11 lbs (.05 kg)

#### **WARRANTY:**

Limited Lifetime

# **2.0 Package Contents - ProSwitch**®**- 2600M**

- ProSwitch®- 2600M
- AC power cord
- Two rack-mount kits and screws
- □ Console cable
- Installation manual

## **2.1 Product Description**

The ProSwitch®-2600M is a high performance 10/100/1000Mbps auto-negotiation switch with SNMP/RMON web-based management capability. From a departmental backbone managing lower-level switches, hubs and workstations to high-speed switch-to-switch and switch-to-server links, the 2600M delivers outstanding performance in every environment.

With IGMP and VLAN functions, the 2600M ensures maximum bandwidth by reducing multicast transmissions and distributing data over the most efficient media and pathway. With Quality of Service (QoS) support, the 2600M provides the capability to prioritize certain tasks on the network. This is particularly useful for sending voice or video over a switched network. The modular design of the 2600M provides increased flexibility so you can customize up to 26 usable ports to meet your network requirements.

#### **2.2 Uplink Modules**

The following module configurations are available for the 2600M.

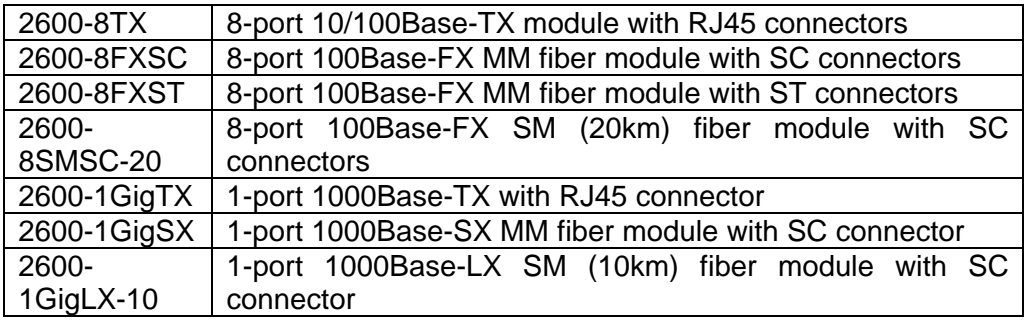

Table 2.1 – Uplink Modules

#### **3.0 Installation of the ProSwitch**®**- 2600M**

This section provides instructions for installing the ProSwitch®- 2600M

#### **3.1 Location of the ProSwitch**®**- 2600M**

The 2600M can be place on a flat surface (your desk, shelf or table) or mounted onto a rack. As you consider the location for the 2600M, consider the following connection issues:

- The switch is accessible and the cables can be connected easily to the switch.
- The cables connected to the switch are away from sources of electrical interference such as radio, computer monitor, and light fixtures.
- There is sufficient space surrounding the switch to allow for proper ventilation (the switch may not function according to specifications beyond the temperature range of 0 to 50 degrees C).

# **3.2 Rack Mounting the ProSwitch**®**- 2600M**

- 1. Use the brackets and screws supplied in the rack mounting kit.
- 2. Use a cross-head screwdriver to attach the brackets to the side of the intelligent Switch.

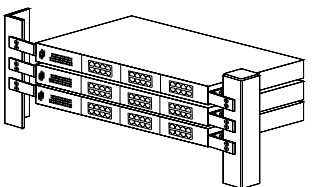

3. Position the 2600M on the rack by lining up the holes in the brackets with the appropriate holes on the rack, and then use the supplied screws to mount the hub onto the standard EIA 19-inch rack.

#### **3.3 Powering the 2600M**

The 2600M switch is equipped with a universal power supply that accepts AC input voltages from 100 to 240VAC and 50 to 60 Hz. To supply power to your switch:

- 1. Plug the connector of the power cord into the power port on the rear panel of your switch.
- 2. Plug the other end of the power cord into an AC wall outlet.

**Note:** Network cable segments can be connected or disconnected from the switch while the power is on, without interrupting the operation of the switch.

#### **3.4 The Modules**

Warning: Before installing a module into the 2600M, you must disconnect the switch from the main power supply. The 2600M does not support the hot-swap function. The switch and the modules can be damaged if you do not turn off the power to the switch.

#### Handling Modules

The module can be easily damaged by electrostatic discharge. To prevent damage, please observe the following:

- Do not remove modules from their packaging until you are ready for installation.
- Do not touch any of the pins, connections or components on the modules.
- □ Handle the modules on the edges and front panel.
- Always wear an anti-static wristband connected to a suitable grounding point.
- Always store or transport modules in appropriate anti-static packaging.

#### Module Installation

- 1. Ensure that the switch is disconnected from the main power supply and that you are wearing an anti-static wristband connected to a suitable grounding point.
- 2. Place the switch on a flat surface.
- 3. Loosen the screws of the cover on the module slot. Do not remove any other screws from the switch.
- 4. Keep the blank module cover and screws in a safe place. If you remove the module at any time, you must replace the blank module cover to prevent dust and debris from entering the switch and to aid the circulation of cooling air.
- 5. Follow the rails on both sides of the module slot to slide the module in slowly.
- 6. Push the module firmly to ensure connection with the module and the connector in the switch.
- 7. Tighten the screws to firmly connect the module to the switch.
- 8. Power ON the switch.

#### Connecting Modules

- 1. Turn off the switch.
- 2. Remove the protective plastic covers from the fiber connectors on the module.
- 3. Plug the connector on the fiber cable into the fiber socket on the module.
- 4. Connect the other end of the fiber optic segment to an appropriate device fitted with a 100Mbps adapter.
- 5. Power on the switch.
- 6. Check the LED indicators on the front of the switch to ensure that the module is operating correctly.

#### Removing Modules

- 1. Ensure that the power supply and the backbone connection cables are disconnected from the switch.
- 2. Place the switch on a flat surface. Loosen the screws of the module. Do not remove any other screws from the switch.
- 3. If you are not installing another module immediately, you must replace the blank module cover to ensure that dust and debris do not enter the switch, as well as to aid circulation of cooling air.
- 4. Install the blank module cover.
- 5. Power **ON** the switch.

**Fiber:**

**Note:** Installation instructions for the modules apply to modules on the front and rear side of the switch.

#### **3.5 Connecting the ProSwitch**® **– 2600M**

Any of the modules for the 2600M can be used to:

- □ Connect the switch to the backbone of your network
- □ Connect the switch to a classroom/workgroup hub or switch
- □ Connect the switch to a server or workstation

The 2600M switch has been designed to support all standard Ethernet media types within a single switch unit. The various media types supported along with the corresponding IEEE 802.3 and 802.3u standards and connector types are as follows:

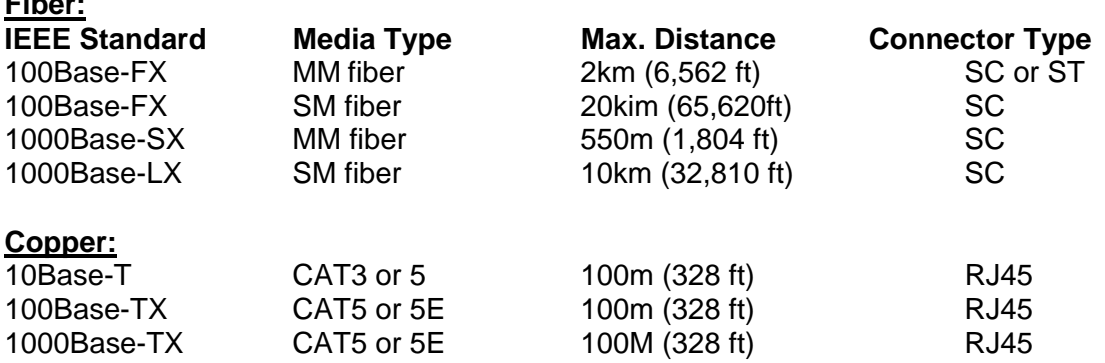

**Note**: Since dual-speed ports are auto-sensing for both 10 and 100Mbps, it is recommended that high quality CAT5E or better cables (which work for both 10Mbps and 100Mbps) be used whenever possible in order to provide flexibility in a mixed-speed

network. Because the switch supports auto MDI/MDI-X detection, normal straight through cables for both workstation connection and hub or switch connection can be used. All ports are auto MDI/MDI-X, so you can use any of the ports to connect a port on another hub or switch with straight through or crossover cables

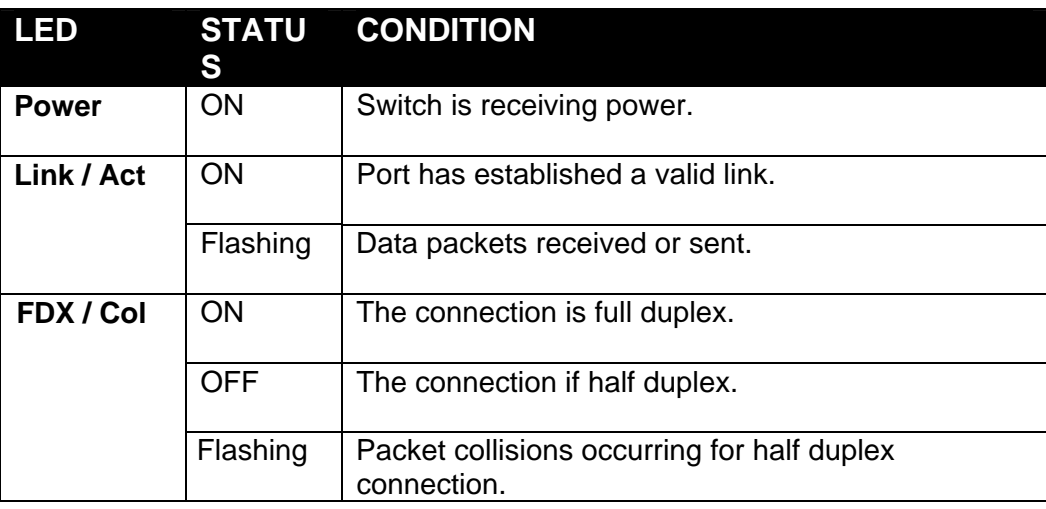

## **3.6 Status of LEDs**

#### Table 3.1 – LEDs

The **Link/Act** LED is **green**. The speed display on the TX module is Green for 100Mbps and Yellow for 10Mbps. If 100Base-FX ports are installed, the operation speed must be set to 100Mbps and the operation mode must be set to full duplex. The 100Base-FX ports will not work if they are set to 10Mbps, half duplex or Auto.

#### **4.0 Managing the Switch**

The 2600M switch can be managed by the following interfaces:

- Console Interface (CLI) via the console port.
- □ Remote Console Management via a network connection.
- D Telnet
- □ SNMP Network Management Station.

The following is a brief list of tasks that can be performed via the management functions along with an explanation of the function:

#### VLAN (Virtual Local Area Network)

Configuration of VLANs divides the switch into several broadcast domains to prevent network traffic between user groups. The 2600M supports 802.1Q tag-based and portbased VLANs. Users in the same VLAN can transfer data to each other. Network traffic will be blocked if users are in different VLANs. Use of VLANs can make the network more efficient by limiting heavy traffic to a VLAN instead of the entire network.

#### **Trunking**

If two switches are cascaded together, there could be a bottleneck at the cascading connection. Additional cables could reduce the bottleneck problem. However, additional cables can cause the switch to become unstable because of looping. The trunking function treats additional cables as one connection between them. Traffic looping will not occur between these cables and switches will be more stable with a bigger bandwidth between them.

The 2600M supports the trunking function.

- $\Box$  Enable trunk function.
- $\Box$  Assign ports to a trunk. For example, assign Port 1, 2, 3 for Trunk 1.

#### Redundant Application

The trunk connection supports redundant function. If a trunk cable is broken, the traffic going through that cable will be transferred to another trunk cable automatically. For example, if a user on Port 6 is assigned to Port 1 in a Trunk and the Port 1 connection breaks, Port 2 will take over the traffic for Port 6 automatically.

#### Spanning Tree Protocol

Spanning tree is a protocol used to prevent network loops. If a network loop occurs, it will cause switches in the network to become unstable because the traffic will begin to loop in the network. If a network loop occurs, the spanning tree protocol will block one connection in the loop automatically.

**Note:** If a network connection is changed, there will be a 30 second delay. Because there could be more than one switch in the network, you can configure this function to work for your network.

#### Port Mirror

This switch operates in store-and-forward algorithm, so it is not possible to monitor network traffic from another connection port. But the port mirror function could copy packets from a monitored port to another port for network monitoring. This switch also provides DA/SA filtering function for monitoring the traffic to/from a user.

#### QoS

QoS provides a configuration to set priorities for packets. For real-time network traffic (like video or audio), a higher priority is required. With the definition of packet priority, there could be eight levels of priority (from 0 to 7). The 2600M provides four priority level queues on each port. It can be configured for port-based or 802.1p tag-based. You can define the mapping (0 to 7) to the four priority queues.

## Static MAC ID in ARL table

The switch learns the MAC address from user's packets and keeps these MAD addresses in the ARL table for store-and-forward table lookup operation. These MAC addresses will be deleted from ARL table after some time if users do not send packets to the switch. This operation is called aging and the time is called aging time. It is normally five minutes, but you can change the time. If you want to keep MAC addresses in the ARL table for a port, you can assign MAC addresses to the ARL table. These MAC IDs are called static MAC addresses.

The 2600M supports static MAC address assignments. The static MAC address assignment limits the MAC addresses than can be used or rejected on the assigned port when using the port security function. For example, assigning the MAC address "00-00-01- 11-22-33" to Port 5 will keep this MAC ID alive on Port 5 but will also limit this MAC address to work on Port 5 only or reject it from Port 5. It depends on the port security mode setting.

There is a **MAC Security Configuration** function for port security. If it set to the **Accept** mode, only the static MAC addresses can access the network through the assigned port. The other MAC addresses will be denied network access through that port. This function can be used for port binding security.

#### IEEE 802.1x Port Security Function

If the 802.1x function is enabled, the switch will act as an authenticator for users accessing the network through the switch. A RADIUS server is required for authentication. Users will be prompted for username and password before being granted network access. If the RADIUS server authenticates the login, the switch will enable the port for network access. This function is very useful for network security to prevent illegal users from accessing the network through the switch.

This switch supports MD5, TLS and PEAP authentication types.

#### Rate Control

This function can limit the burst traffic rate for physical ports. The traffic could be ingress traffic or egress traffic. This function can protect the network bandwidth usage by users.

#### IP Multicast with IGMP Snooping

IP multicast function can forward packets to a group of users connected on different ports. The user group is learned by the switch from the packets from the IGMP active router with IGMP snooping function. It is often used for video applications.

#### Protected Port

This function can protect a port from communicating with other ports. If these ports are in the same VLAN, this protection is still valid. For example, Ports 1, 2, 3 and 4 are marked as protected ports. Ports 1, 2, 3 and 4 cannot communicate with each other, but they can communicate with the other ports. This is for port isolation though they are in the same VLAN.

#### Software Backup/Update

The 2600 switch supports backup and update functions for its internal software and network configuration. It can be done one of the following ways:

- □ From Console during the boot up process: Xmodem protocol and by terminal program for boot code and run-time code updating.
- From Console/Telnet when running: Use TFTP protocol with TFTP server for run-time code and configuration backup/update.
- □ From Web Browser: Use HTTP protocol for run-time code and configuration backup.

# **5.0 Console Management Interface (CMI)**

You can manage the 2600M locally by connecting a personal computer or workstation with terminal emulation software, to the serial port of the 2600M. The appropriate cable is included with your switch. This management method is ideal when:

- □ The network is unreliable.
- □ The switch has not been assigned an IP address.
- □ The network manager does not have direct network connection.

#### Equipment Required

- Null modem cable, 9 position D-Sub, female to female.
- □ Computer with function RS-232C port (COMx)
- □ Terminal emulation program (HyperTerminal in Windows, Minicom in Linux or any other emulation software).

To use the Hyper Terminal Program with Windows, follow these instructions.

#### Hardware setup

1. Connect the console port on the switch to the COM port on the PC using console cable included with your switch.

#### Using HyperTerminal

- 1. Load the **HyperTerminal** program from the Start menu. Select **Programs Accessories – Communications – HyperTerminal**.
- 2. If the connection file has not been created, follow the instructions on the screen to create a new connection named "2600M" (or something similar).
- 3. Select the COM1 port in the **connect using** field.
- 4. Set COM port parameters:
	- a. "Bits per second: *38400*
	- b. Data Bits: *8*
	- c. Parity Check: *None*
	- d. Stop Bit: *1*
	- e. Flow Control: *None*
- 5. Select OK.
- 6. Power on the switch
- 7. The login screen will be displayed on your screen once the initialization is complete.

8. The initialization screen will look similar to this example:

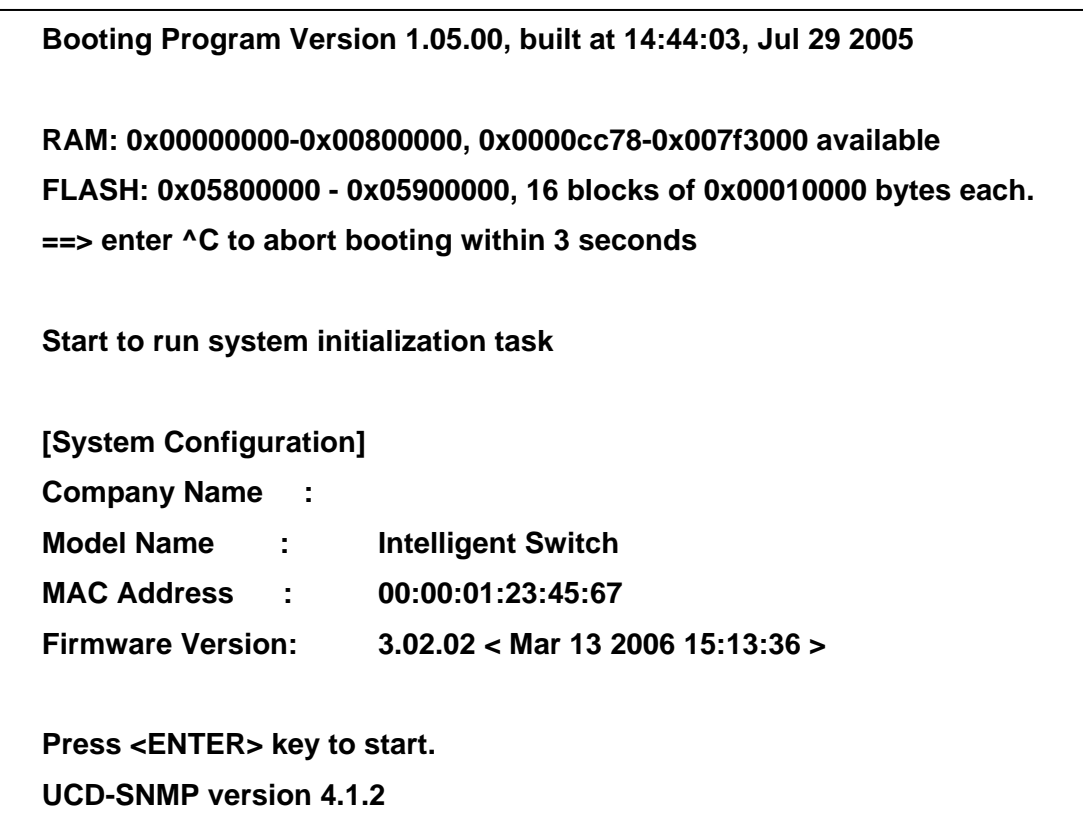

Figure 5.1 – Boot up screen

Logging into the Switch

1. Press **Enter**.

- 2. Enter the username and password. The default username is **admin** and the default password is **123456**.
- 3. After logging into the switch, a **prompt** will be displayed. You can use the **help** or **?** to display a list of commands.

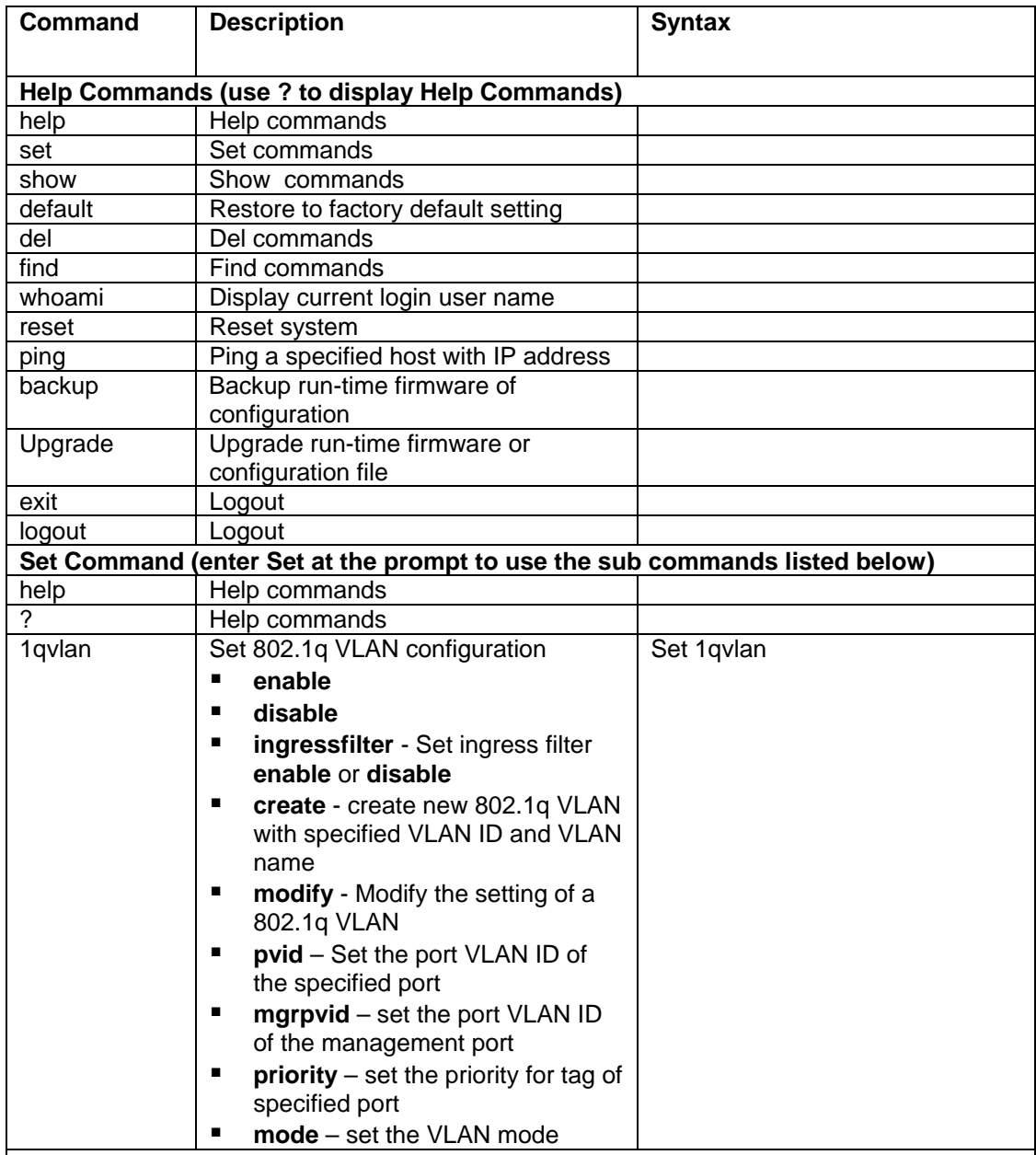

The following table lists the CLI commands and descriptions.

#### **Additional information:**

The **enable** and **disable** sub-commands are used to enable/disable 802.1Q VLAN function of the switch.

The **ingressfilter** sub-command is used to enable/disable VLAN filtering executed at ingress port.

**Enable:** The VLAN filtering function will be executed when a packet is received at the ingress port. If the ingress port is in the same VLAN of the received packet, this packet will go to forwarding stage. Otherwise, the packet will be discarded by VLAN filtering at ingress port.

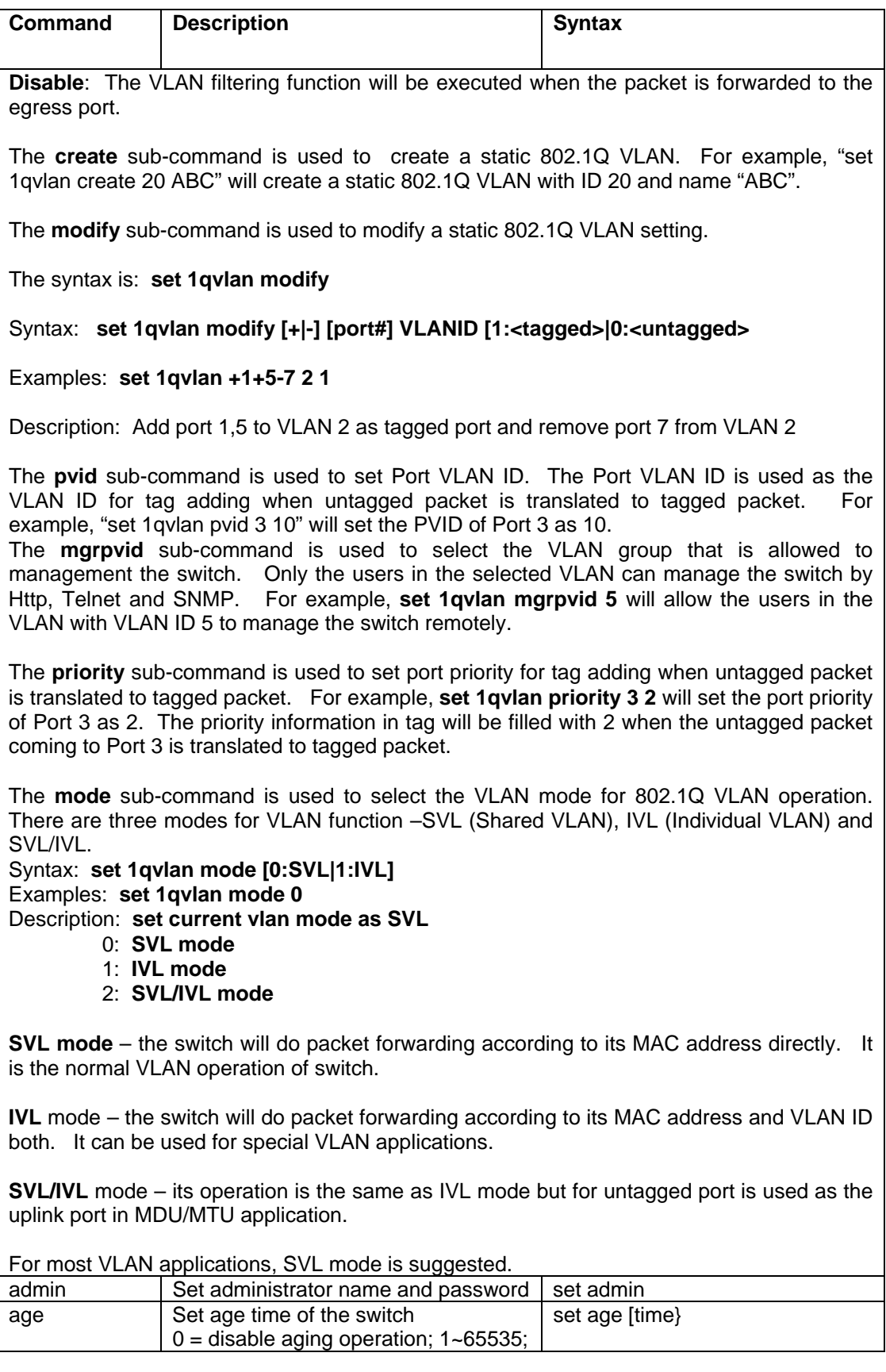

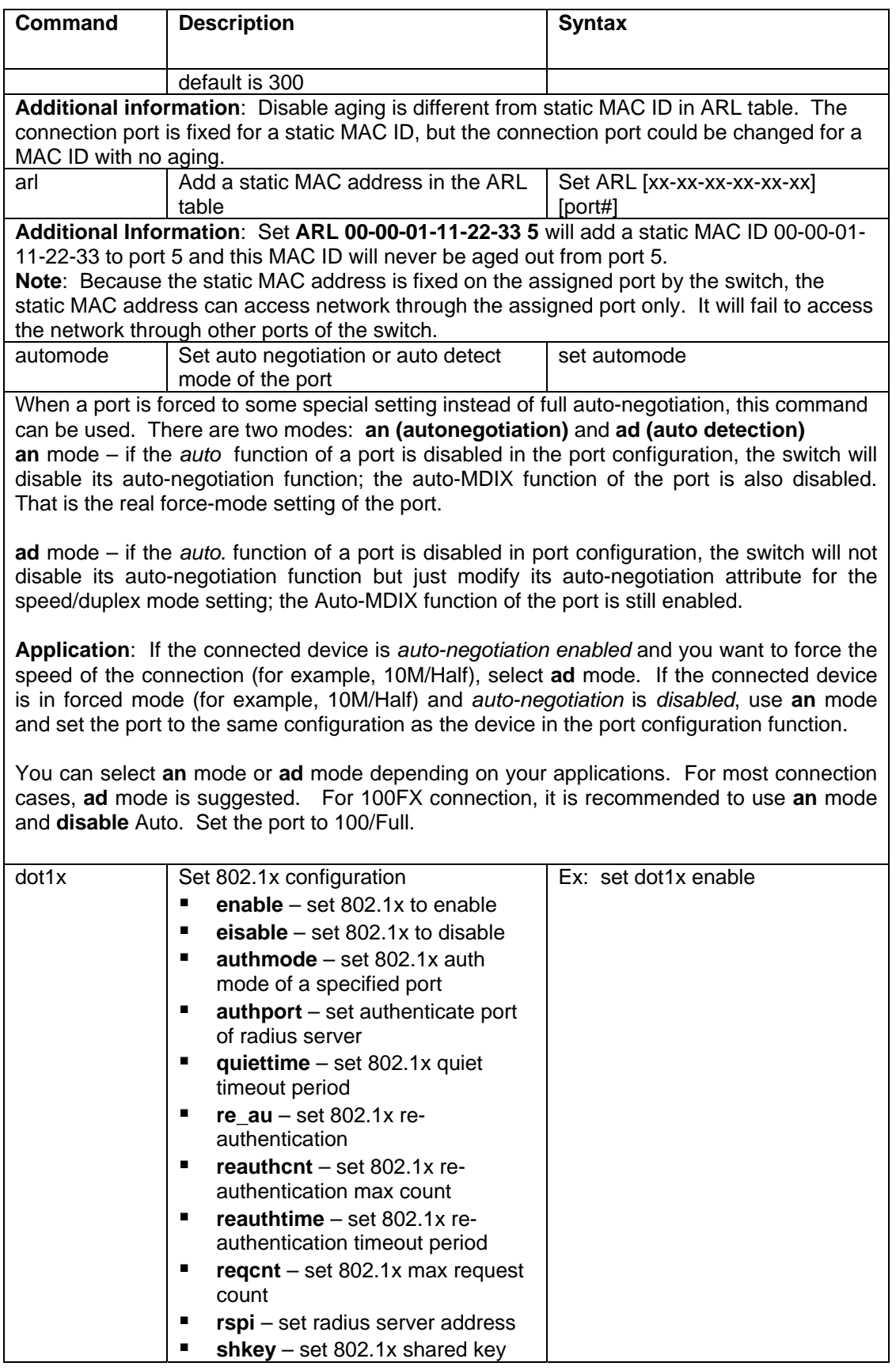

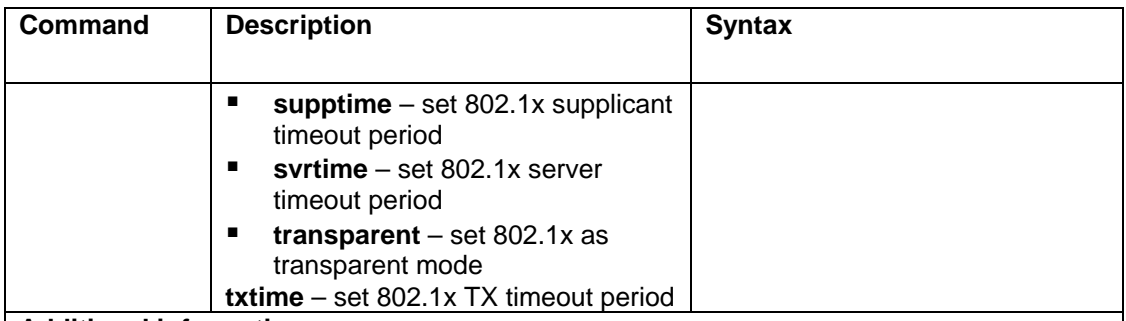

#### **Additional information:**

**Enable** is used to enable the 802.1x authentication function. **Disable** is used to disable the 802.1x function. **Authmode** is used to set the authentication mode for a physical port. The syntax is:

# **set dot1x authmode [port#] [auto|fa|fu|no]**

**auto**: the authentication mode of the port depending on the authentication result of the port **fa**: (force-authenticated): will force the port always being authentication successful in 802.1x process and the real authentication result will be ignored.

**fu**: (force-unauthenticated): will force the port always being authentication the is unsuccessful in 802.1x process and the real authentication result will be ignored.

**none**: 802.1x function will not be executed on the port, i.e. disabled on the port.

**Authport** is used to set the handshaking port number between the switch and RADIUS server. It could be different for different RADIUS servers.

**Quiettime** is used to set the quiet time value between the switch and the user before next authentication process when authentication fails.

**Re\_au** is used to enable the re-authentication function of the switch. When the reauthentication time is up, the switch will start the re-authentication process.

**Reauthcnt** is used to set max count for re-authentication request in the re-authentication process. If the max count is met, it will become un-authentication state. The valid value is  $1 - 10$ .

**Reauthtime** is used to set the timeout period of the re-authentication process.

**Reqcnt** is used to set max request timeout count between the switch and RADIUS server before authentication fails. The valid value is 1~10.

**Rsip** is used to set the IP address of RADIUS server.

**Shkey** is used to set the security key between the switch and RADIUS server.

**Supptime** is used to set the timeout value between the switch and users (called "supplicant" in 802.1x) after first identification. The valid value is 0~65535.

**Svrtime** is used to set the request timeout value between the switch and RADIUS server. The valid value is 0~65535.

**Transparent** is used to set the operation of 802.1x function to transparent mode. In this mode, the switch will only forward the 802.1x packets.

**Txtime** is used to set the timeout value for the identification request from the switch to users. The request will be re-tried until the *reauthcnt* is met. After that, an authentication fail message will be sent. The valid value is 0~65535.

**Note**: This switch supports MD5, TLS and PEAP authentication types.

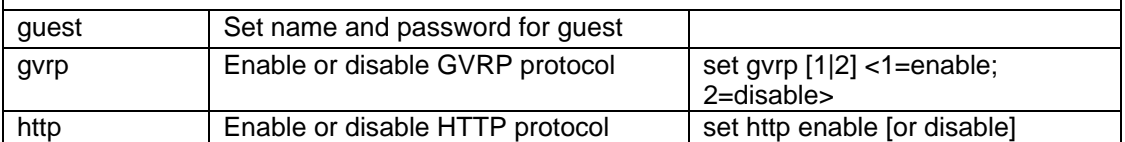

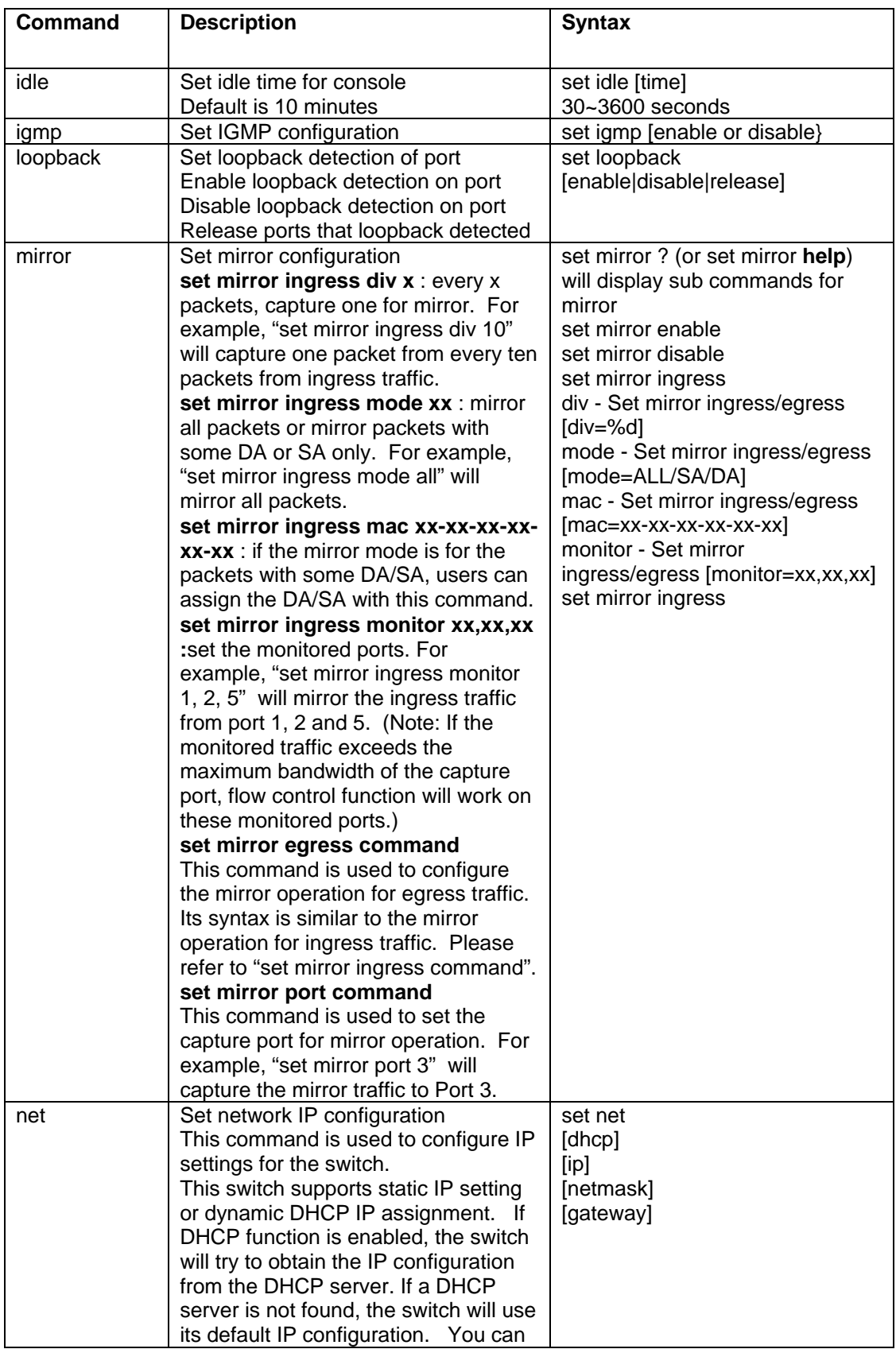

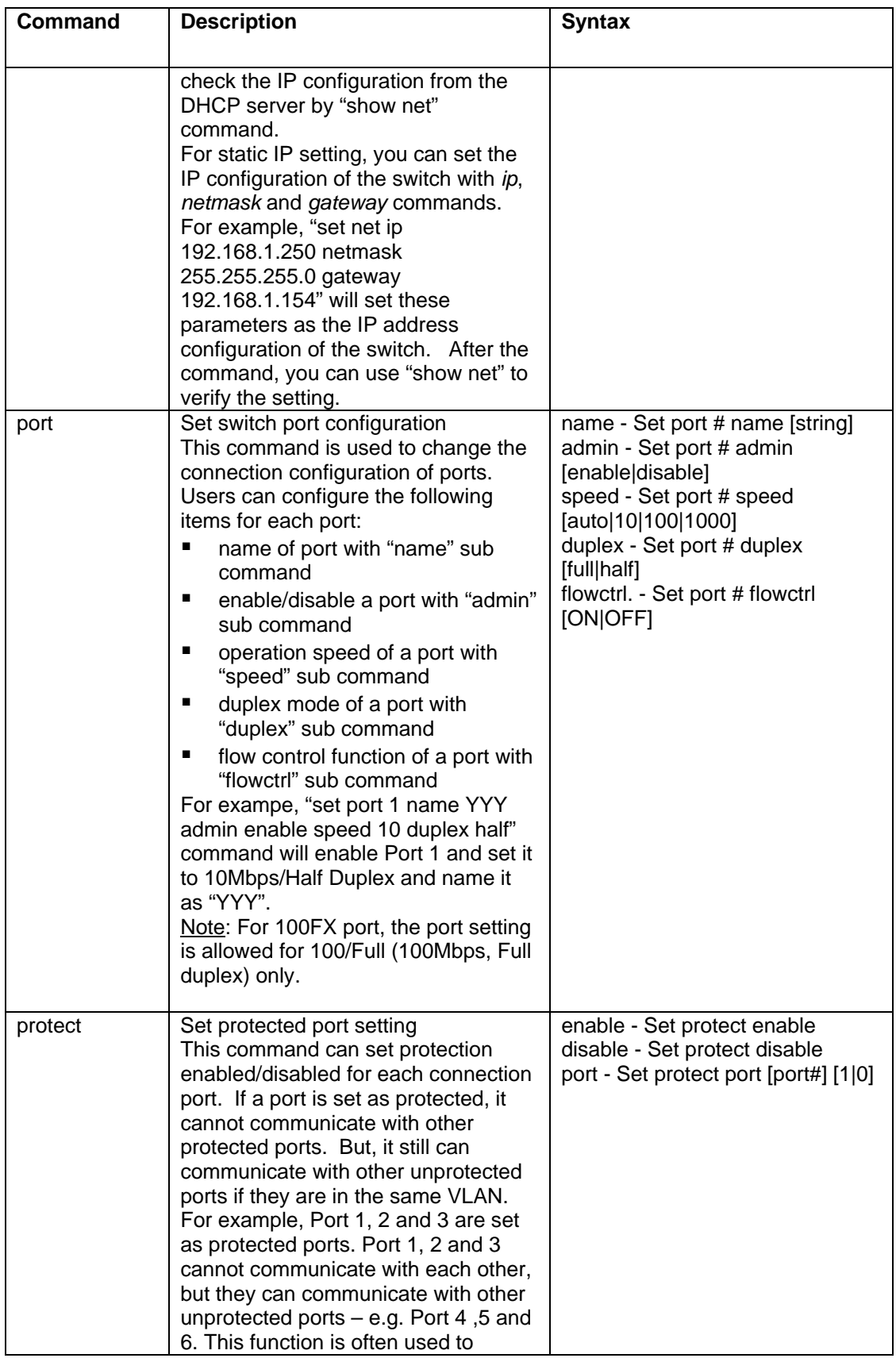

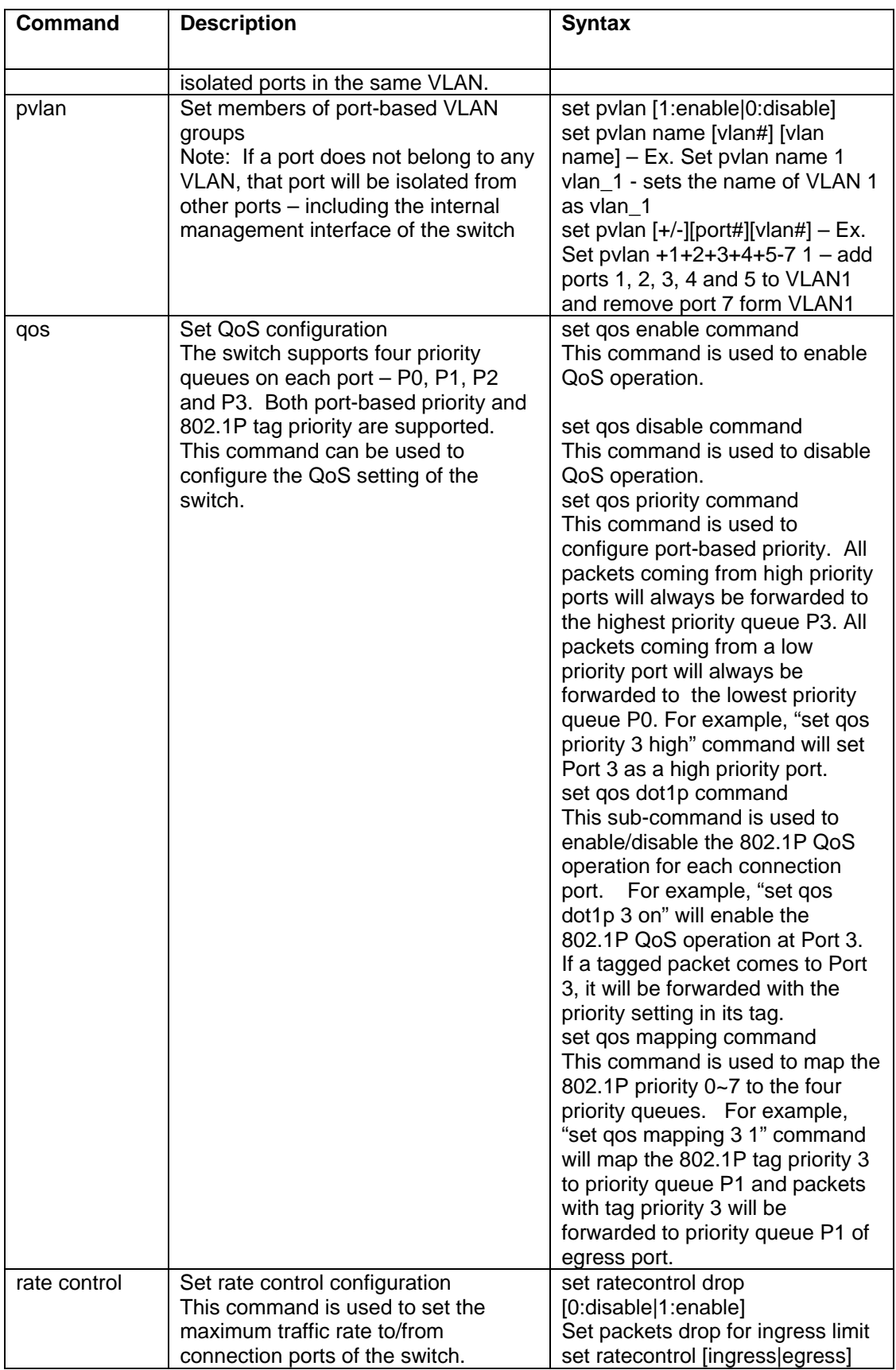

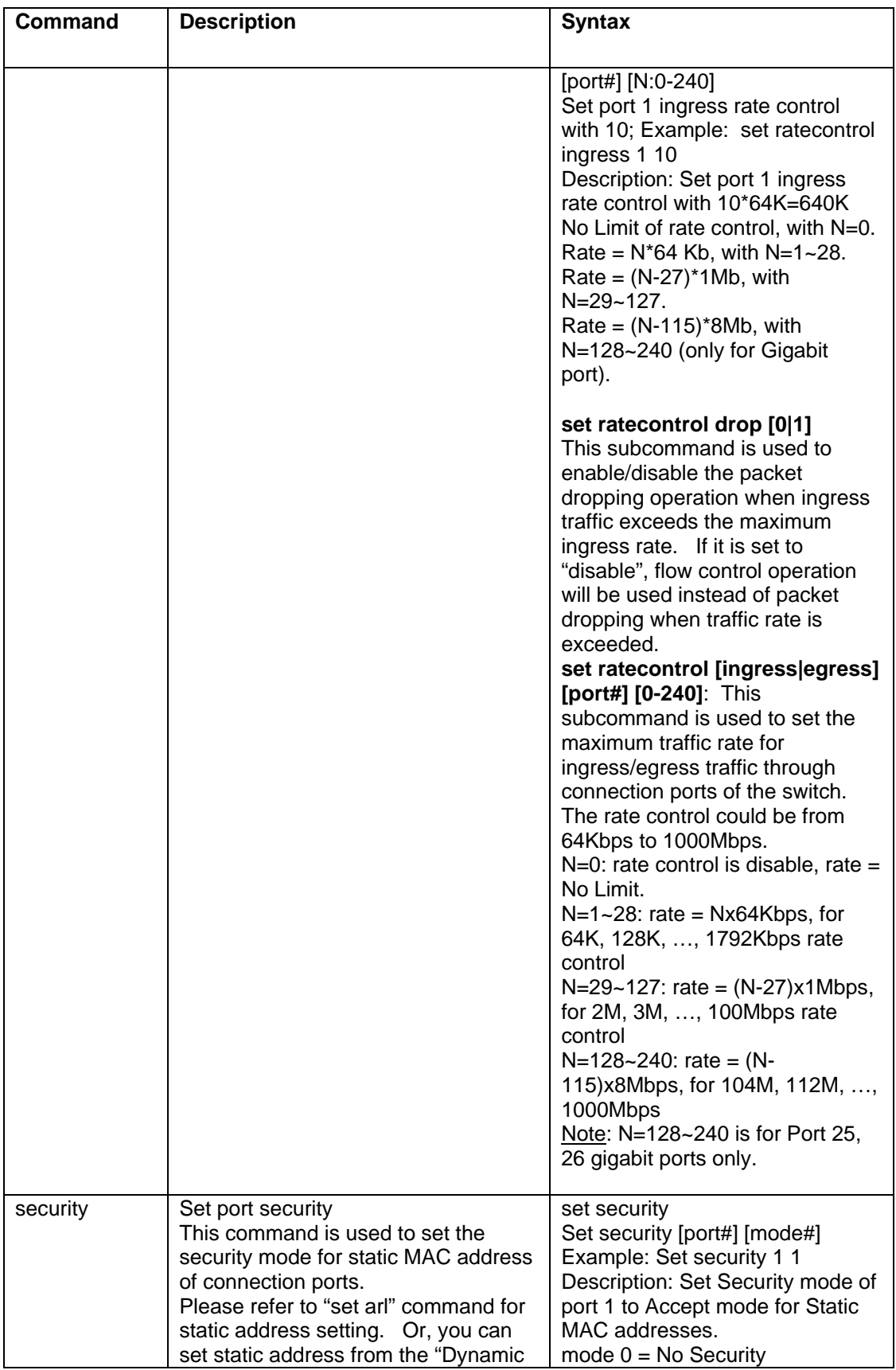

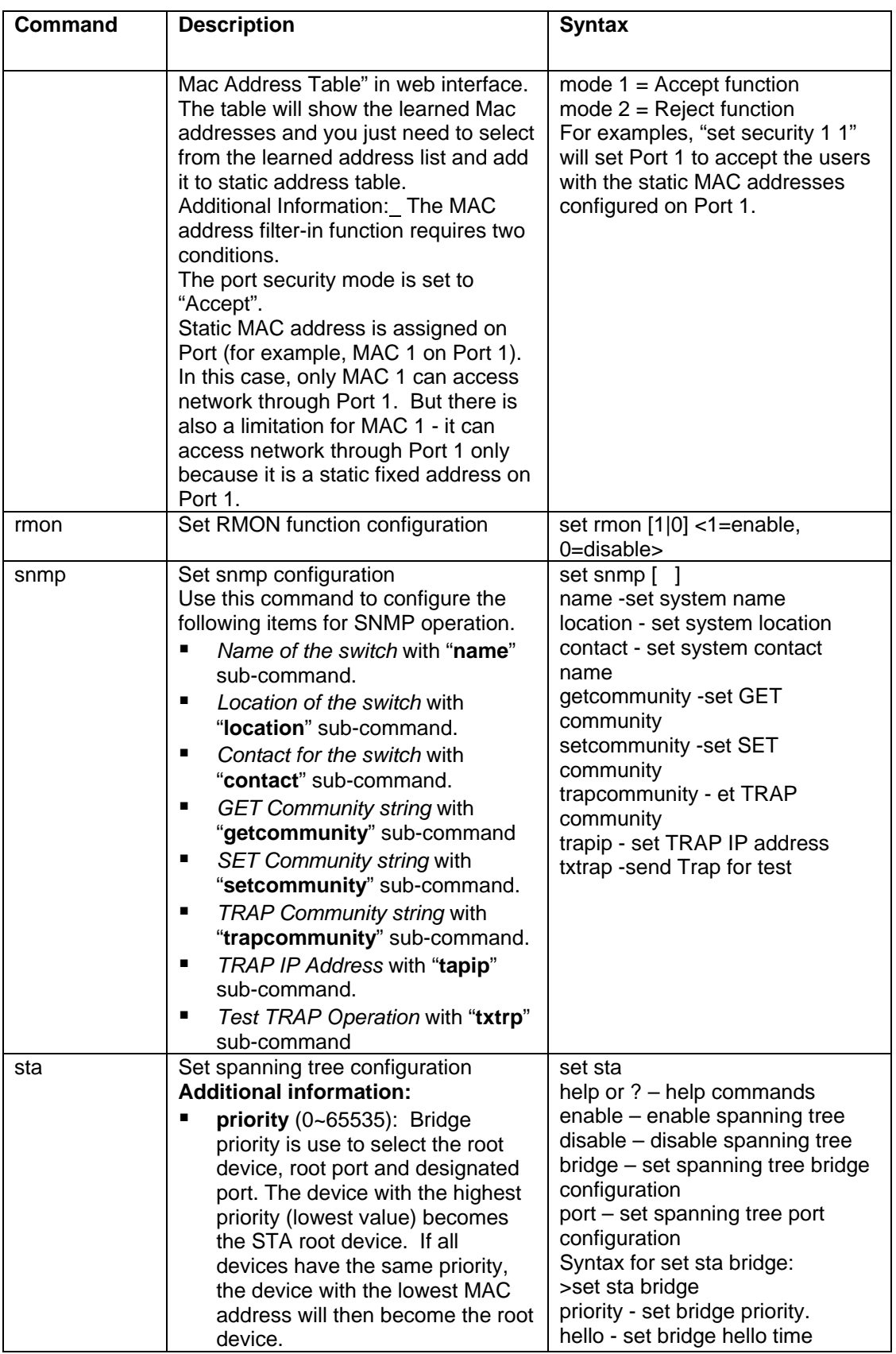

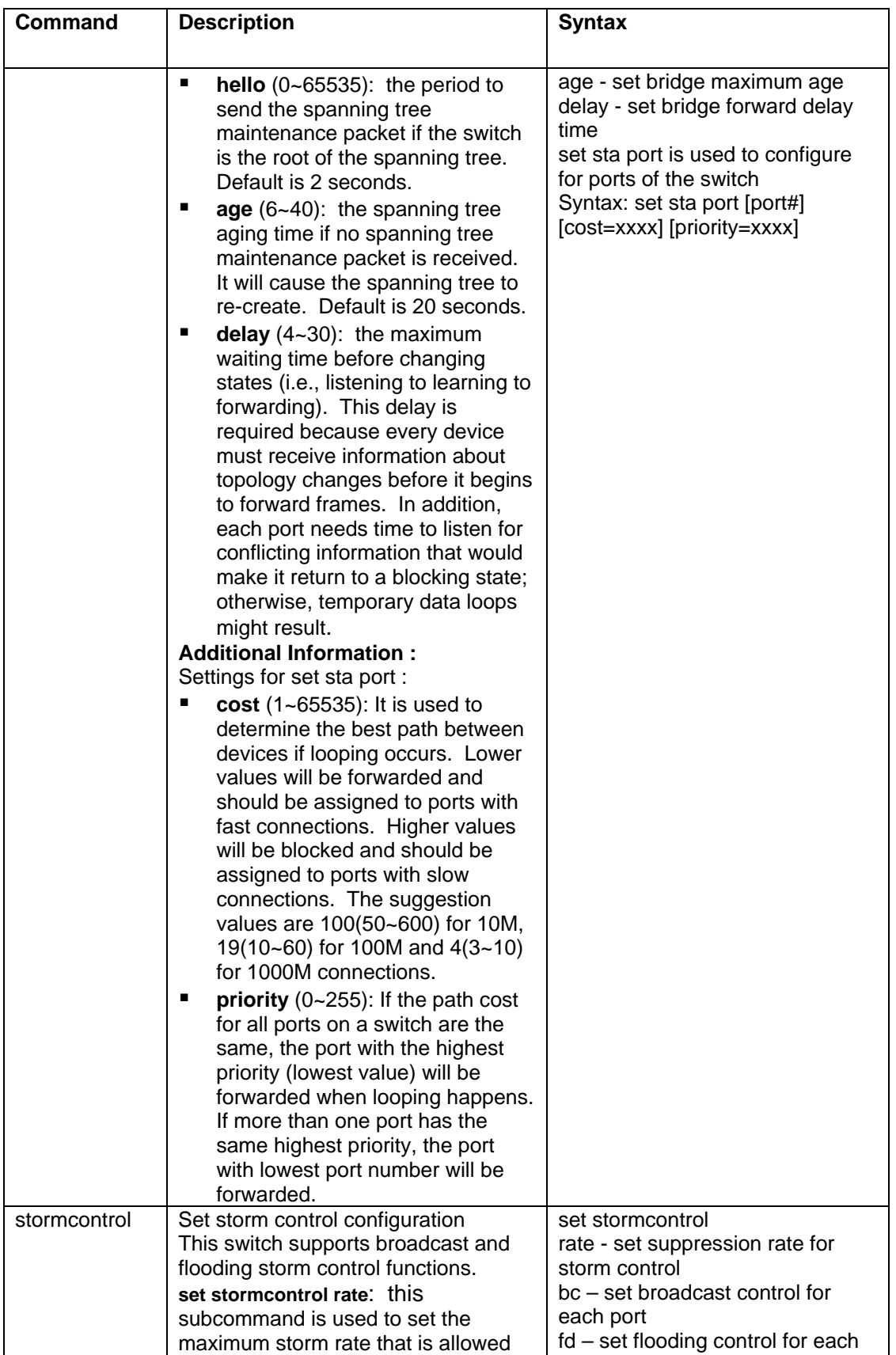

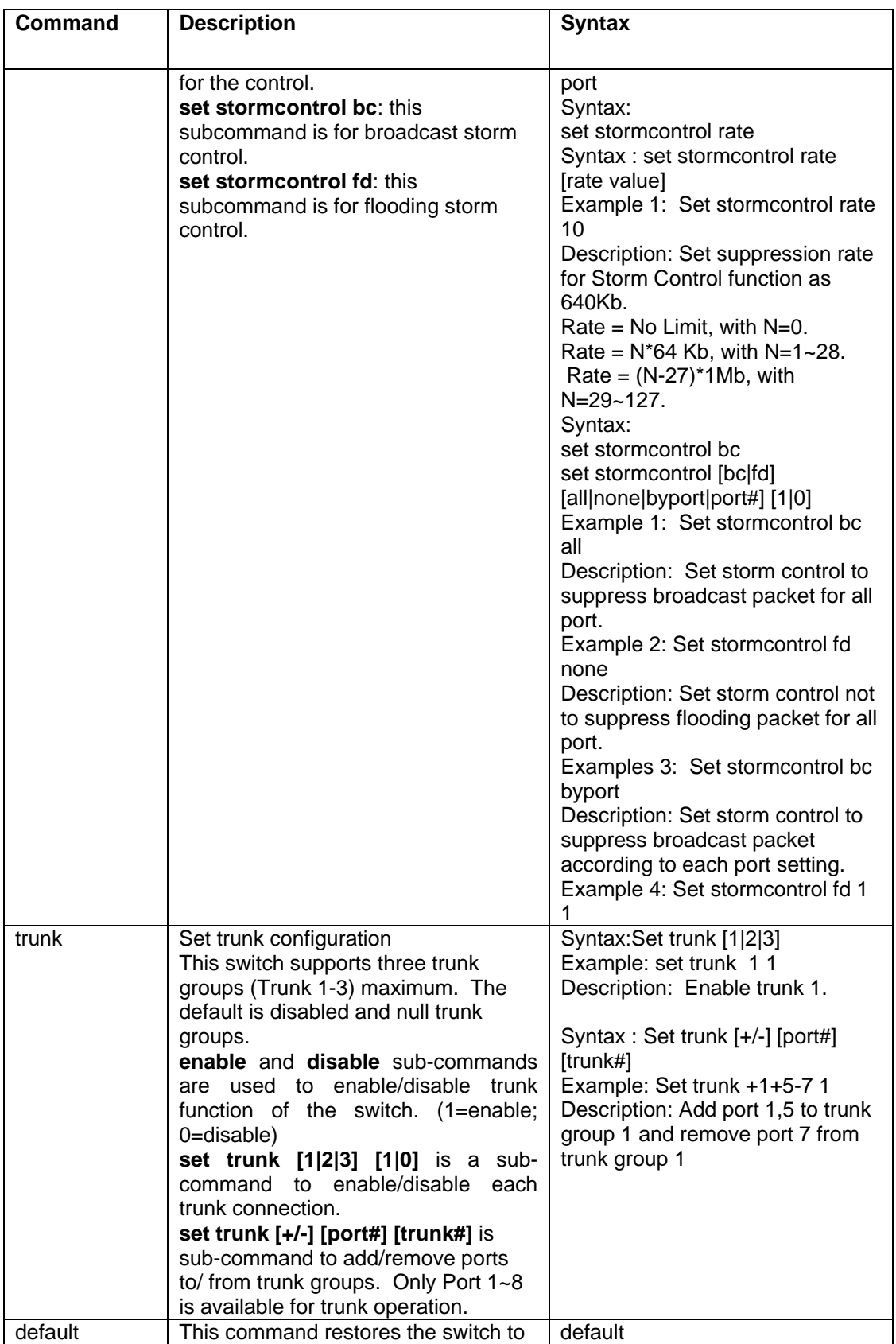

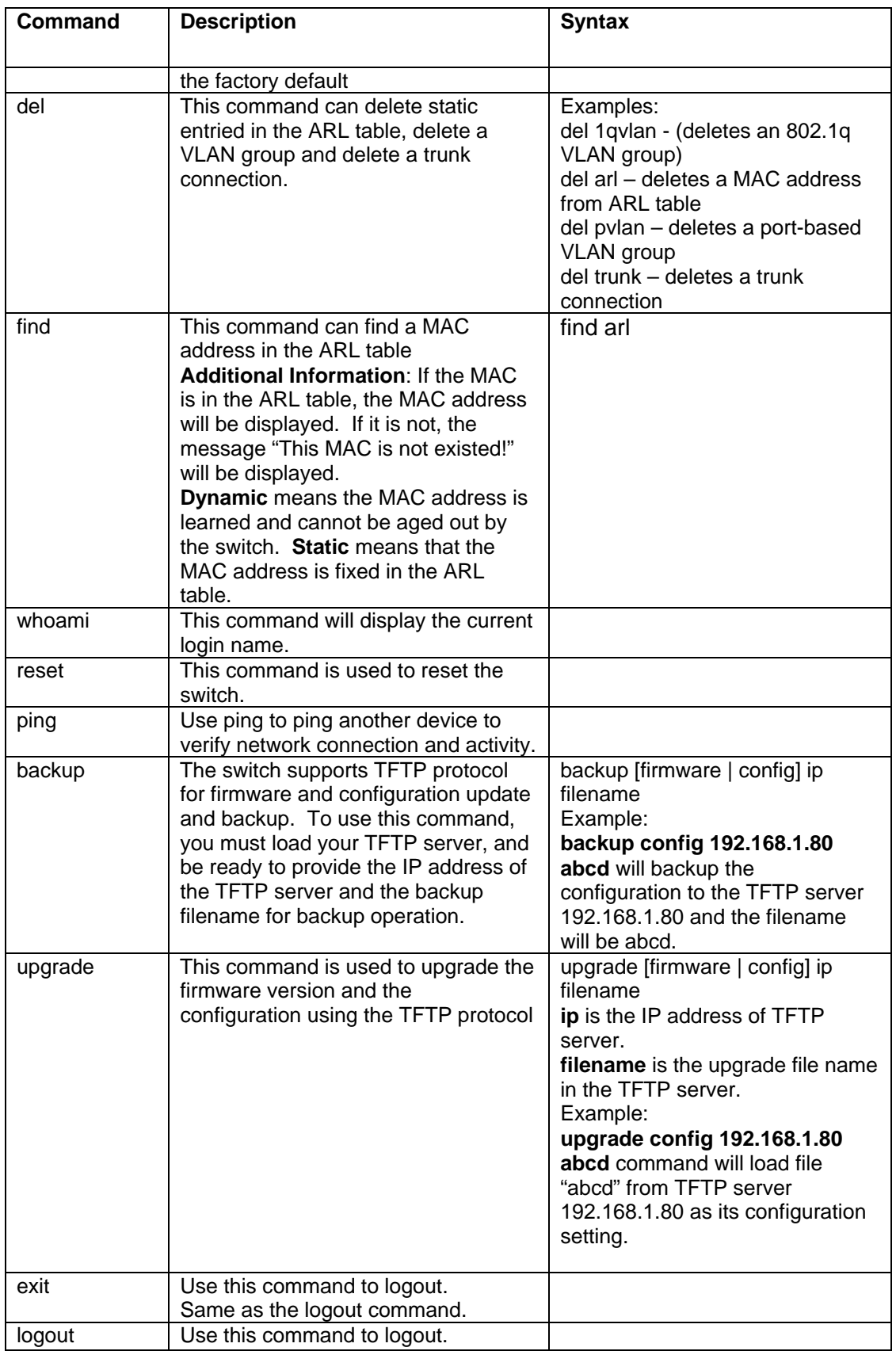

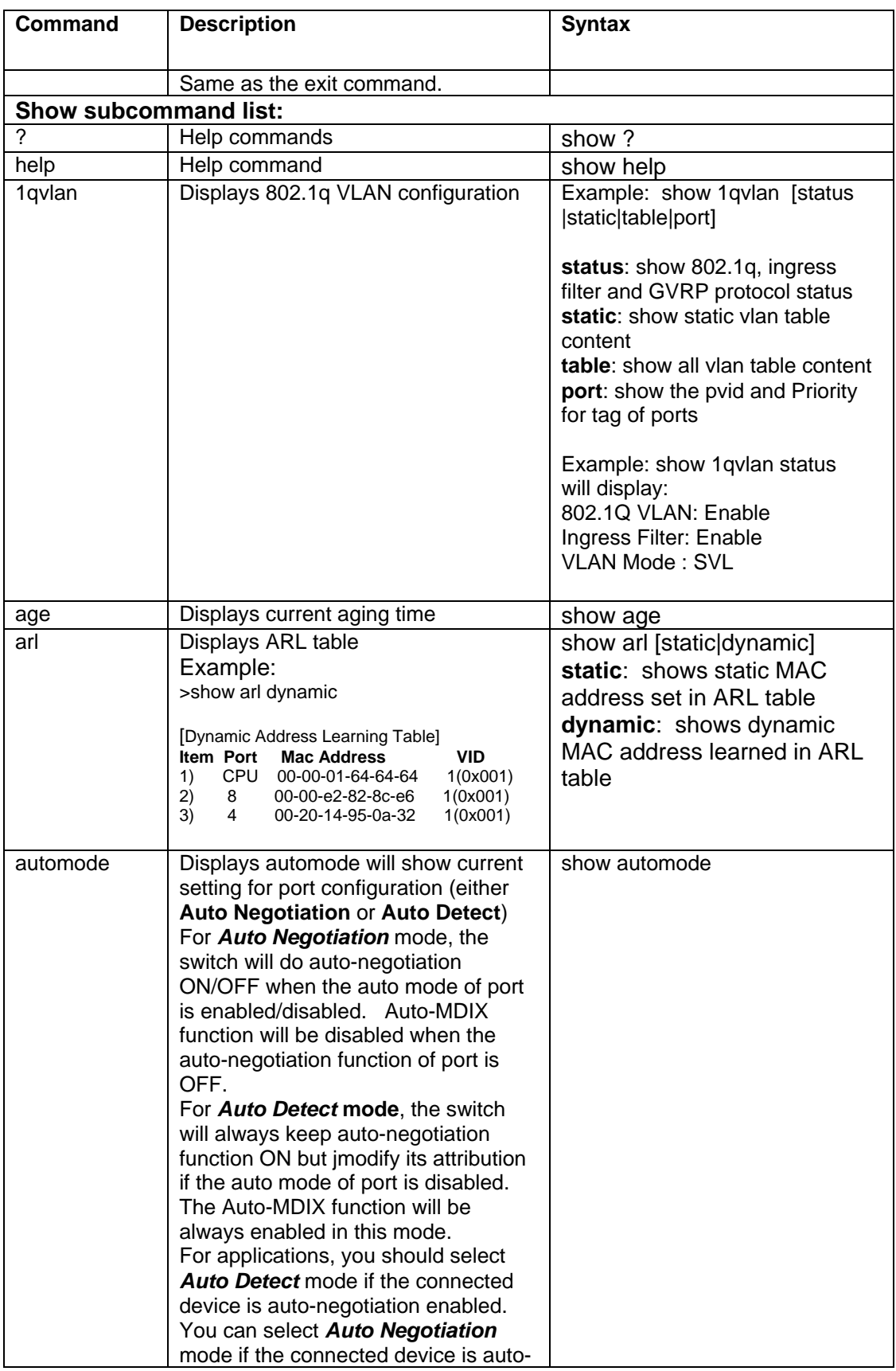

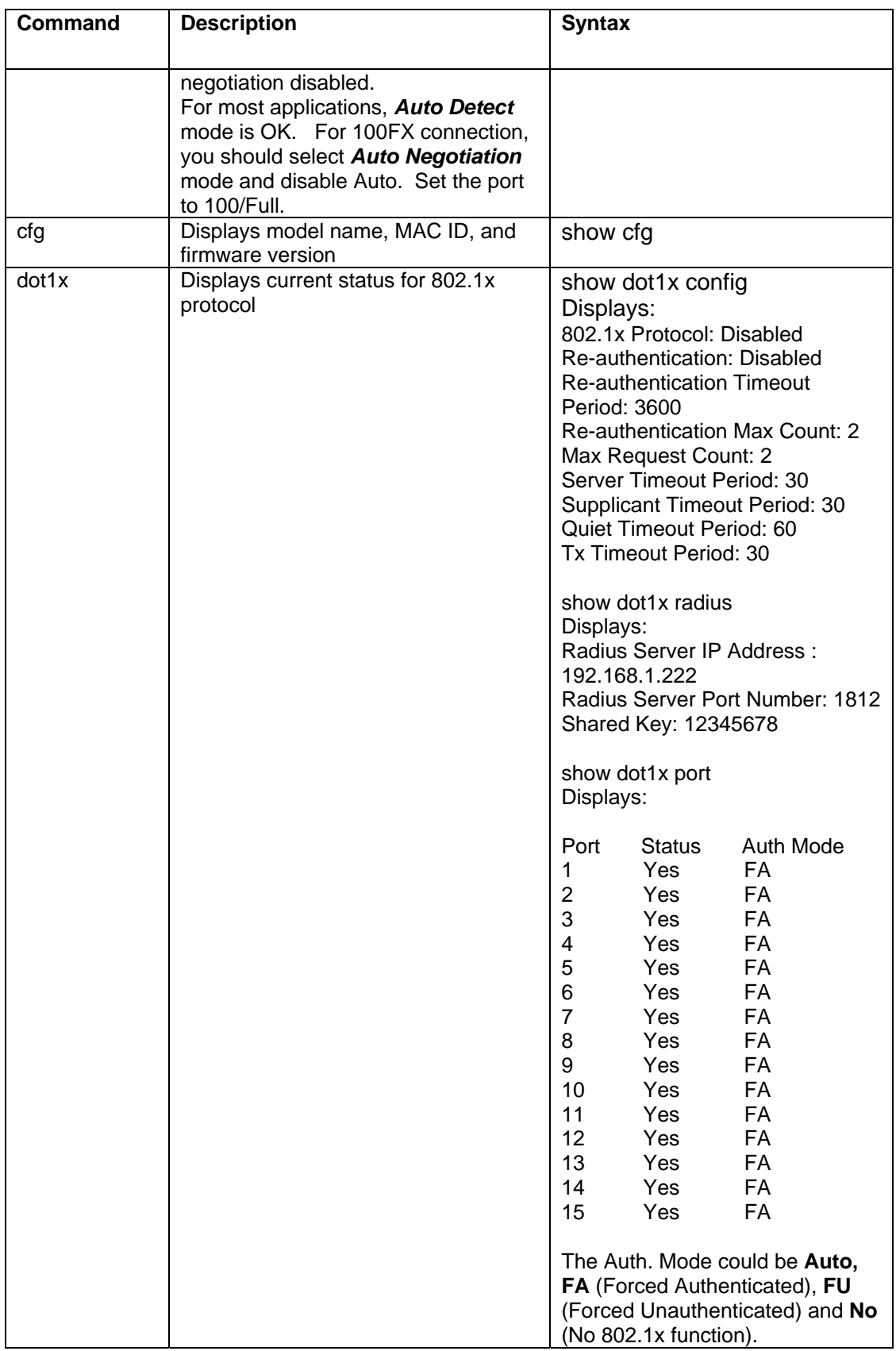

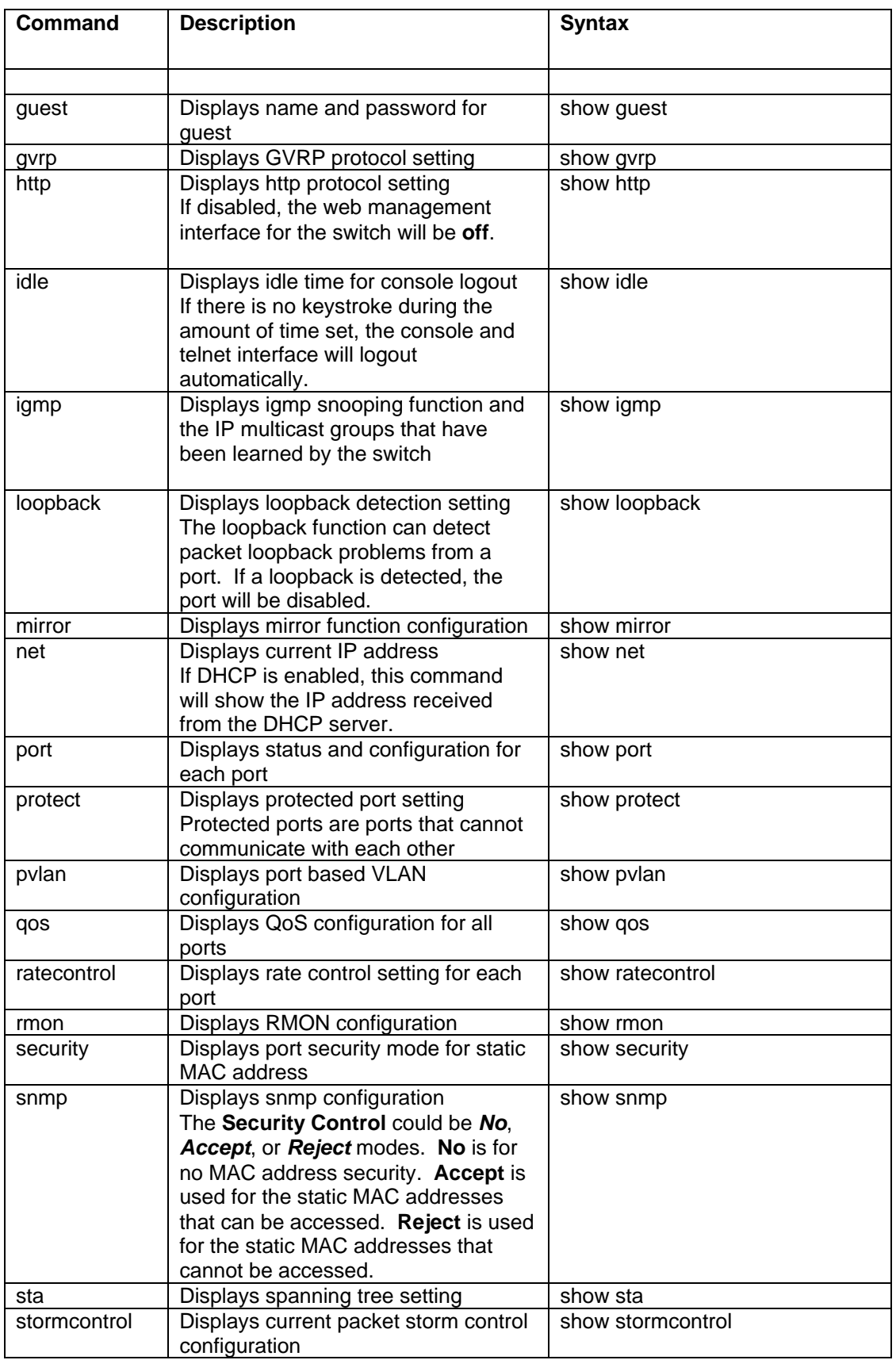

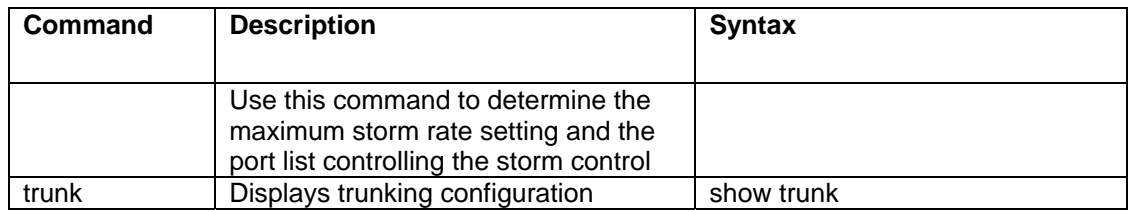

#### **6.0 Web Management**

The 2600M switch can be managed via your web browser. You can use the default IP to connect to the switch for the first time. The default IP address is **192.168.1.5**.

You can also connect to the switch via the console using the CLI commands listed in Section 5.0. Use the **show net** command to check the default address of the switch. If you want to change the IP from the CLI commands, use **set net ip xxx.xxx.xxx.xxx netmask xxx.xxx.xxx.xxx gateway xxx.xxx.xxx.xxx** to set the IP for your installation.

The default values for the switch are listed below:

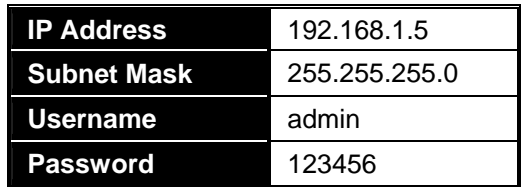

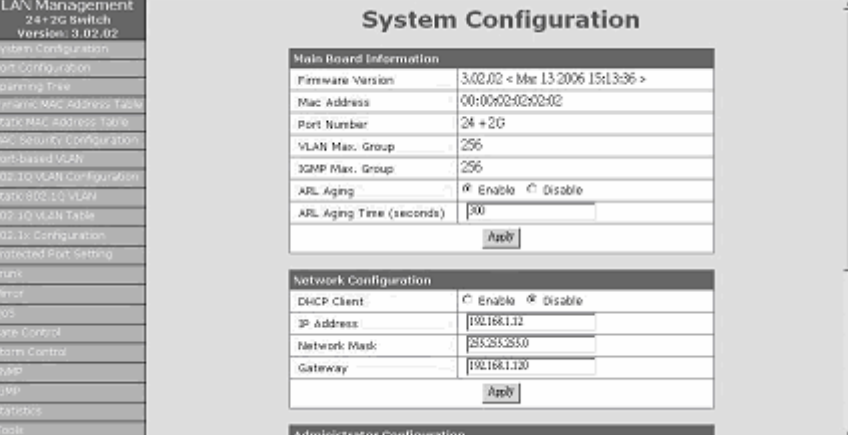

Table 6.1

Access your web browser, and type in http://192.168.1.5 (or the assigned IP address) in the address field. The login screen will be displayed. (see Table 5-1) requesting the username and password for login authentication. The default username is **admin** and password **123456**. Click on the **Login** button. The login process now is completed.

The management home page will be displayed.

Figure 6.1 – Management Home Page

The **left** side of the home page is a function list. You can use any of these menu options for status monitoring or switch configuration.

The **top** of the screen displays the current link status for the switch. Three colors are used to show the status of ports: link up, link down and port disable.

The **middle** of the screen shows the operation for switch configuration based on the selected function. This is the **working area**.

#### **6.1 System Configuration Page**

The **System Configuration** is the home page of the switch. (Refer to Figure 6.2 on the next page) This page lists the firmware version of the switch and the MAC address of the switch.

The following functions can be configured from this page:

- **ARL Aging Time** The aging operation of the switch can be enabled, disabled and modified at this screen. (Default is 300 seconds.)
- **DHCP / IP Address / Network Mask / Gateway: IP address configuration of the switch** here can be configured here either by DHCP or static settings.
- **Administrator Configuration**: Use these fields to modify user name and password.
- **Guest Configuration**: Use these fields to change the user name and password for the guest account. The default user name is **guest** and the password is **123456**. The guest account can only see the switch settings and cannot make any changes to the settings.

If any modifications have been made to the functions listed above, click **Apply** to activate the new settings.

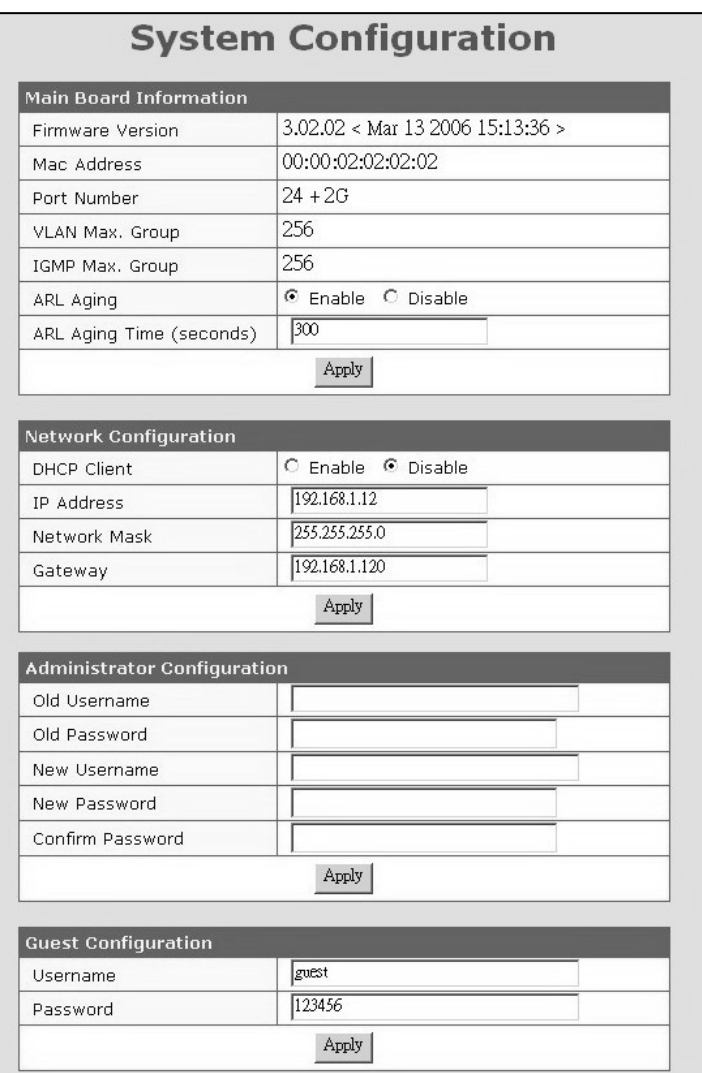

Figure 6.2 – System Configuration Screen

# **6.2 Port Configuration**

The **Port Configuration** menu allows you to view the current status of ports and to configure the operation of ports.

#### Auto Mode

**Auto mode** allows you to select the *port forced* setting. *Port forced* setting means that the port is being forced into a special setting, for example, 10M/Half, instead of autonegotiation. Connection to some devices may require this setting.

**Auto negotiation** mode will set the switch to auto-negotiation when the **auto mode** port is enabled or disabled. However, the **Auto-MDIX** function will also be disabled if the autonegotiation function of the port is **OFF**.

**Auto detect** mode keeps the auto-negotiation function **ON**, but modifies its attribute if the auto mode of the port is disabled. The Auto-MDIX function will be enabled in this mode.

Select *Auto Detect* mode if the connected device supports auto-negotiation enabled. Select *Auto Negotiation* mode if the connected device is auto-negotiation disabled.

For most applications, *Auto Detect* mode is OK. But for 100FX connections, you should select *Auto Negotiation* mode and disable Auto. Set the port to 100/Full.

#### Loopback Detection

This switch can detect a loopback condition occurring on ports if this function is enabled. If a loopback condition is determined, the loopback port will be disabled. Use the **Release**  button to release the disabled port when the loopback condition is removed.

Use the following steps to set the port configuration:

- 1. Select the **port number** by using the drop down arrow under **Port Number**.
- 2. Choose the appropriate settings.
- 3. Click **Apply** to save the changes.

The following list provides a description about these settings.

- **Name** The name of the port used to help users to identify the connection.
- **Admin** Enable/disable a port.
- **Auto** Enable/disable the auto mode of ports. If auto is disabled, the Speed and Duplex setting will become active. The auto mode could be auto-negotiation or autodetect.
- **Speed** Select the operation speed when Auto has been disabled.
- **Duplex:** Select the duplex mode when Auto is disabled.
- **Flow Control** Enable/disable flow control function to prevent packet lost.

The following list provides a description for the current settings listed under **Current Configuration**:

- **Name** The name of the ports.
- **Link** Link status of ports.
- **Admin** Enable/disable status of ports.
- **Auto** Auto-negotiation enable/disable status of ports.
- **Speed** Current operation speed if the ports are up.
- **Duplex** Current duplex mode setting if the ports are up.
- **Flow Control Current flow control status.**

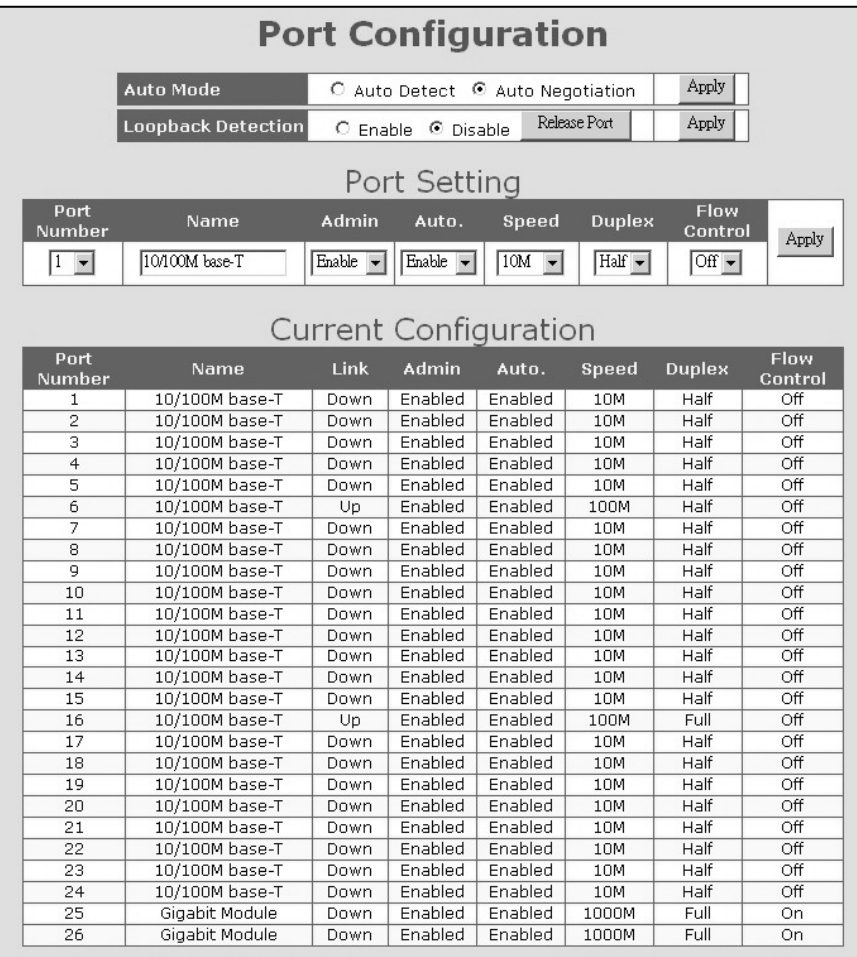

Figure 6.3 – Port Configuration

#### **6.3 Spanning Tree**

The **spanning tree** menu is used to enable/disable the spanning tree function and configure the bridge parameters. Refer to the section in the CLI chart for detailed information about spanning tree settings.

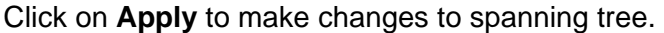

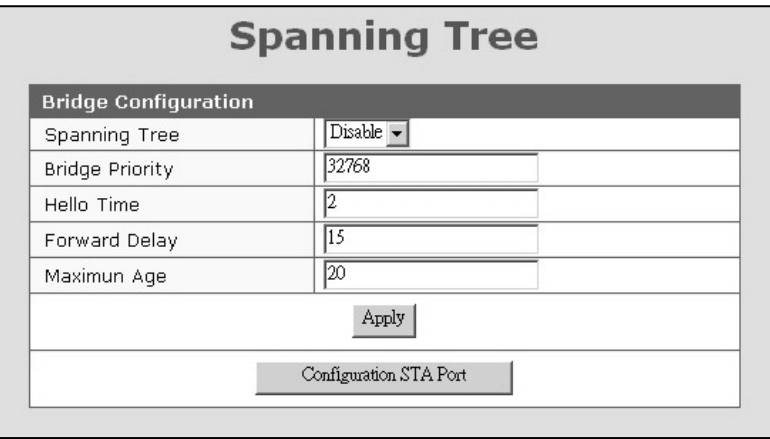

Figure 6.4 – Spanning Tree

Once the parameters are set, click on **Configuration STA Port** and the configuration page displayed below will appear.

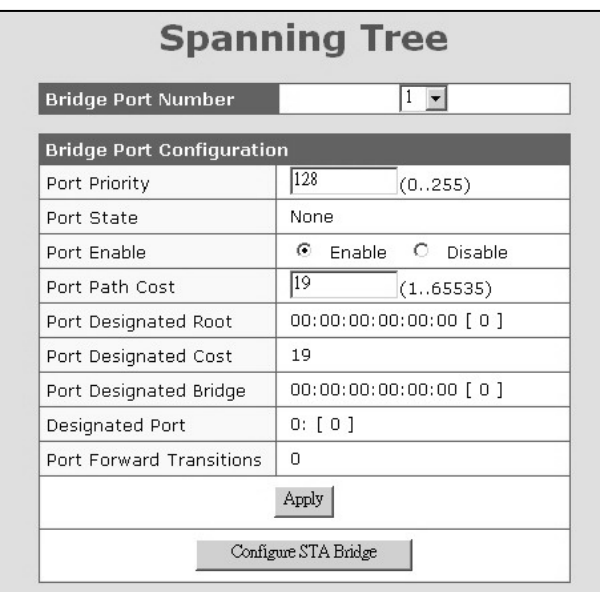

Figure 6.5 – Spanning Tree Parameters

Select a port number from the drop down arrow next to Bridge Port Number to check the spanning tree status. Click on **Apply** after making any changes.

#### **6.4 Dynamic MAC Address Table**

The **Dynamic MAC Address Table** screen will display the MAC address content for the ports.

- 1. Select the port from the drop down arrow next to **Destination Port**.
- 2. The MAC address learned by the switch on the port will be displayed.
- 3. Up to 128 MAC address will be shown.
- 4. You can select the MAC address to assign as static MAC addresses for the port.
- 5. Click **Add to Static Address Table** once you have chosen the port.
- 6. Click **Static Address Table** on the left side of the screen to check the static address assignment.

**Note**: Because of *aging time operation* of switch, incorrect MAC addresses can be found in the MAC Address Table. These incorrect MAC addresses are the devices that had access to the port at sometime. The switch learns the address and enters them into the learning table. The switch will clear them out once the aging time is up. You can shorten the aging time and refresh the screen to ensure that the correct MAC addresses are listed. Once the correct MAC addresses are listed, recover the aging time.

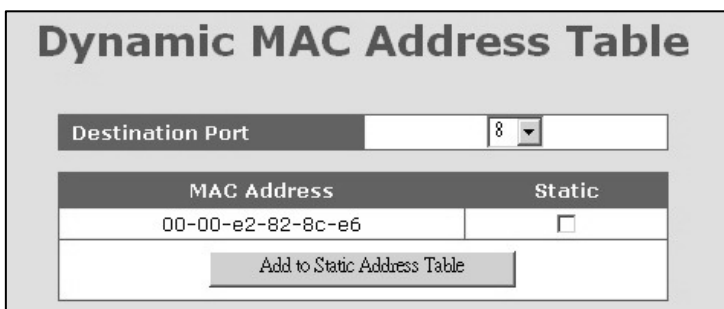

Figure 6.6 – Dynamic MAC Address Table

#### **6.5 Static MAC Address Table**

The 2600M also supports static MAC address assignments. Static MAC addresses can be assigned by two methods:

# 1. Select from the MAC address list in the **Dynamic MAC Address Table**.

- OR
- 2. Enter a MAC address and select the port.
- 3. Add this entry to the **Static MAC Address Table** by clicking on **Add MAC**.

The switch will not age out these static MAC addresses. There is a limitation for these static MAC addresses - *they are allowed to work on the assigned port only because they are static fixed on the assignment port*.

If you want to delete an entry in the static MAC address table, click **Delete** and the static MAC address will be removed from the table.

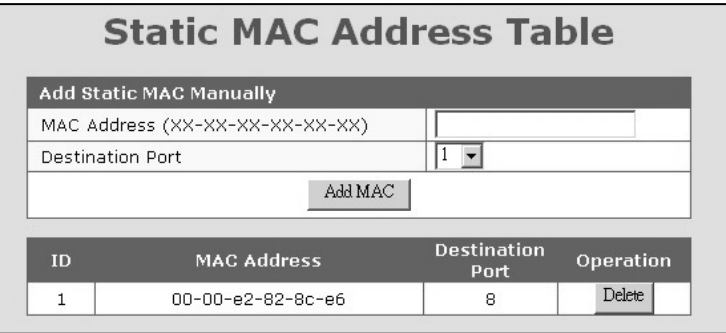

Figure 6.7 – Static MAC Address Table

#### Port Security

You can configure the **MAC Security Configuration** function for port access security with a MAC address. The two modes that can be used are:

- **Accept** mode Only the static address can access the network via the port.
- **Reject** mode Only the static address cannot access network via the port.

#### **6.6 MAC Security Configuration**

This function is used to set the security modes for the static MAC address on the port. There are three options for this function:

- **No Security** No MAC address access limitation for the port, i.e. every MAC address could access the network through the port.
- **Accept function** The port can accept the static MAC addresses only, i.e. only a user with a static MAC address can access the network through the port.
- **Reject function**: Only the static address will be rejected by the port, i.e. other MAC addresses (except static MAC addresses) can access the network through the port.

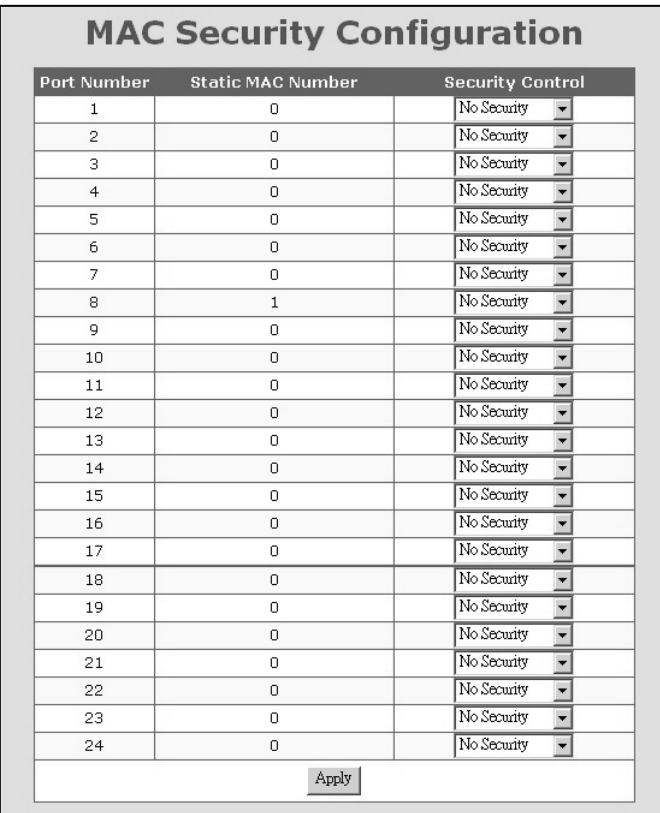

Figure 6.8 – MAC Security Configuration

#### **6.7 Port-based VLANs**

This switch supports both 802.1Q VLAN and port-based VLAN functions. This screen can be used to configure port-based VLANs.

There are three sections on the screen:

- The top section is used to choose the VLAN function. Choose between 802.1Q VLAN, Port-based VLAN or Disabled for the VLAN function.
- **The middle section of the screen is used to create and modify a port-based VLAN. Use** the following steps:
	- 1. Select the **VLAN ID** number.
	- 2. Enter a name for the VLAN.
	- 3. Select the ports for the VLAN. You can use **Select All** if you want all of the ports to be included. (**Remove All** can be used to remove all the ports from the VLAN at a later time.)
	- 4. Click **Apply** to save the changes.
- **The bottom section is the Port-based VLAN Table.** This table displays the port-based VLANs for the switch.

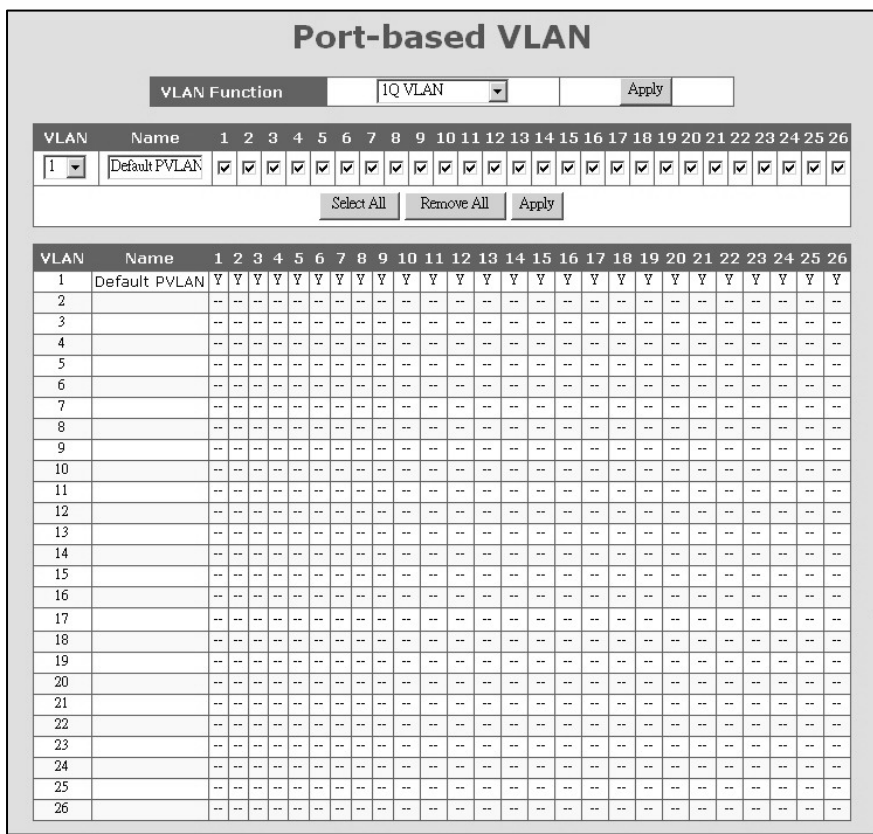

Figure 6.9 – Port-Based VLAN Settings

#### **6.8 802.1Q VLAN Configuration**

This screen is used to configure the 802.1Q VLAN function. The following list describes the settings.

- **VLAN Function** Use to select the VLAN mode: 802.1Q VLAN, Port-based VLAN and Disabled.
- **GVRP Protocol** Use to enable/disable the GVRP protocol. The GVRP protocol can learn remote 802.1Q VLANs from other devices and add them to the dynamic 802.1Q VLAN table.
- **Ingress Filter** The ingress-filter function is used for VLAN filtering at the ingress port. If the packet and its ingress port are in the same VLAN, it will be forwarded. Otherwise, it will be discarded.
- **VLAN Mode**  Use this function to select the VLAN modes of 802.1Q VLAN operation. There are three modes for 802.1Q VLAN function: SVL (Shared VLAN), IVL (Individual VLAN) and SVL/IVL.
	- o SVL mode the switch will forward packets according only to its MAC address.
	- o IVL mode the switch will forward packets according to its MAC address and its VLAN ID.
	- $\circ$  SVL/IVL mode its operation is the same as IVL mode, but for untagged port it is used as the uplink port in MDU/MTU application.
	- o For most VLAN applications, SVL mode is OK.
- **Management Port VID** This is the VLAN ID for the switch management interface. Only users in the same VLAN can manage the switch via the network. This adds to security for the network.
- **Port VID:** This setting is for untagged packets translated to tagged packets. The port VID and priority setting will be used for tag adding in the translation. When untagged packets are forwarded to a tagged port, a tag will be added and the Port VID and priority setting will be applied to the tag.

Instructions:

- 1. Select the **port number**.
- 2. Set **Port VID** and **Priority** for Tag.
- 3. Click **Apply** to activate the settings.

|                                               | 802.1Q VLAN Configuration              |                  |  |  |  |  |
|-----------------------------------------------|----------------------------------------|------------------|--|--|--|--|
| <b>VLAN Function</b>                          | <b>IQVLAN</b><br>$\vert$               | Apply            |  |  |  |  |
| <b>GVRP Protocol</b>                          | C Enable © Disable                     | Apply            |  |  |  |  |
| <b>Ingress Filter</b>                         | C Enable C Disable                     | Apply            |  |  |  |  |
| <b>VLAN Mode</b>                              | C SVL O IVL O SVL/IVL                  | Apply            |  |  |  |  |
| <b>Management Port VID</b>                    | Π                                      | Apply            |  |  |  |  |
|                                               | Port VID                               |                  |  |  |  |  |
| <b>Port Number</b><br>Π<br>$ 1 - \mathbf{v} $ | Priority for tag<br>Port VID<br>$ 0 -$ | Apply            |  |  |  |  |
| <b>Port Number</b>                            | Port VID                               | Priority for taq |  |  |  |  |
| 1                                             | 1                                      | 0                |  |  |  |  |
| $\overline{c}$                                | $\mathbf{1}$                           | 0                |  |  |  |  |
| 3                                             | $\mathbf{1}$                           | 0<br>0           |  |  |  |  |
| $\overline{4}$                                | $\mathbf{1}$                           | $\Omega$         |  |  |  |  |
| 5<br>6                                        | $\mathbf{1}$<br>$\mathbf{1}$           | 0                |  |  |  |  |
| 7                                             | 1                                      | Ω                |  |  |  |  |
| 8                                             | $\mathbf{1}$                           | 0                |  |  |  |  |
| 9                                             | 1                                      | 0                |  |  |  |  |
| 10                                            | 1                                      | 0                |  |  |  |  |
| 11                                            | $\mathbf{1}$                           | 0                |  |  |  |  |
| 12                                            | $\mathbf{1}$                           | 0                |  |  |  |  |
| 13                                            | $\mathbf{1}$                           | 0                |  |  |  |  |
| 14                                            | $\mathbf{1}$                           | Ω                |  |  |  |  |
| 15                                            | $\mathbf{1}$                           | 0                |  |  |  |  |
| 16                                            | 1                                      | 0                |  |  |  |  |
| 17                                            | 1                                      | 0                |  |  |  |  |
| 18                                            | $\mathbf{1}$                           | 0                |  |  |  |  |
| 19                                            | 1                                      | 0                |  |  |  |  |
| 20                                            | $\mathbf{1}$                           | 0                |  |  |  |  |
| 21                                            | 1                                      | 0                |  |  |  |  |
| 22                                            | $\overline{1}$                         | $\overline{0}$   |  |  |  |  |
| 23                                            | $\mathbf{1}$                           | 0                |  |  |  |  |
| 24                                            | $\mathbf{1}$                           | 0                |  |  |  |  |
| 25                                            | 1                                      | 0                |  |  |  |  |
| 26                                            | $\mathbf{1}$                           | 0                |  |  |  |  |

Figure 6.10 – 802.1Q VLAN Configuration

#### **6.9 Static 802.1Q VLAN**

To create an 802.1Q VLAN:

- 1. Enter the **VLAN ID** and **VLAN Name** in the fields under **Create New Static VLAN**.
- 2. Click **Create**. The valid VLAN ID is  $1 \approx 4094$ .
- 3. Select the **VLAN** under **Show Static VLAN Table**.
- 4. The new VLAN is empty by default, so the next step is to select the ports. Select the ports and mark them *Untagged* or *Tagged*.
- 5. Click **Apply** to complete the VLAN configuration.

To modify an 802.1Q VLAN:

- 1. Select the VLAN **Show Static VLAN Table**.
- 2. Make the appropriate modifications to the VLAN.
- 3. Click **Apply** to activate the new setting.

To delete an 802.1Q VLAN:

- 1. Select the VLAN under **Show Static VLAN Table**.
- 2. Click **Delete** to delete the 802.1Q VLAN.

#### **Tagged/Untagged Settings**

The tagged port will always send out packets with a tag. If untagged packet is received, a tag will be added with the PVID setting of the ingress port before it is forwarded to the tagged port. The 802.1Q VLAN information will be carried in the tag.

The untagged port will always send out packets without tag. If a tagged packet is received, the tag will be removed from the packet before forwarded to an untagged port.

**Note**: Most network adapters or devices are untagged devices. If they are connected to a tagged port, they will not be able to access the network because of the tag in the packet.

Only users in the same VLAN as the Management Port PVID (configured in "802.1Q VLAN) can manage the switch via Web/Telnet/SNMP. Users in other VLANs will not be able to manage the switch from the network.

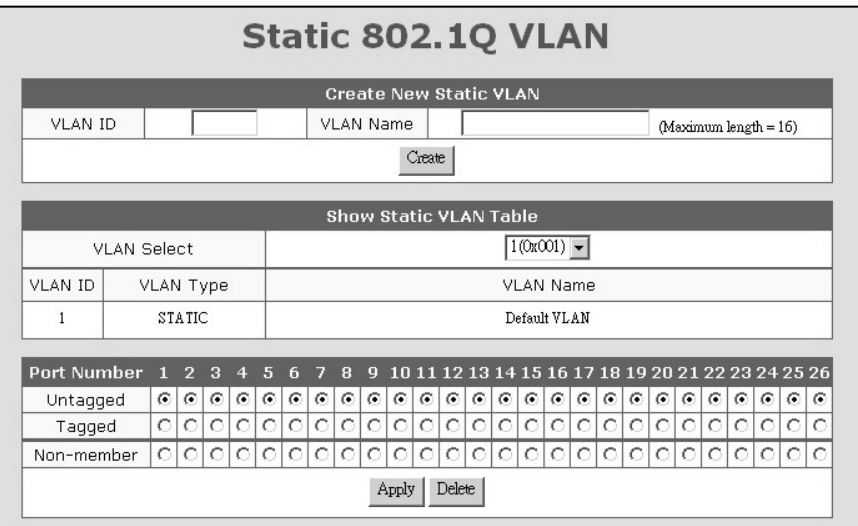

Figure 6.11 – Static 802.1Q VLAN

#### **6.10 802.1Q VLAN Table**

The 802.1Q VLAN table will show the activity for the VLAN. Both static and dynamic 802.1Q VLANs will be displayed in the table.

To view the 802.1Q VLANs:

- 1. Select a VLAN under the **Show VLAN Table** section.
- 2. The current activity for the VLANs will be displayed.

**Note:** If the GVRP protocol is enabled, this table will also display the learned remote 802.1Q VLANs.

|                                                                                                    |                  |                |         |                |         |            |            | 802.1Q VLAN Table |         |                                                    |         |         |            |            |                          |            |         |         |                          |                 |                 |                  |         |          |            |            |
|----------------------------------------------------------------------------------------------------|------------------|----------------|---------|----------------|---------|------------|------------|-------------------|---------|----------------------------------------------------|---------|---------|------------|------------|--------------------------|------------|---------|---------|--------------------------|-----------------|-----------------|------------------|---------|----------|------------|------------|
|                                                                                                    |                  |                |         |                |         |            |            |                   |         | <b>Show VLAN Table</b>                             |         |         |            |            |                          |            |         |         |                          |                 |                 |                  |         |          |            |            |
| <b>VLAN Select</b>                                                                                                    |                  |                |         |                |         |            |            |                   |         |                                                    |         |         |            |            | $1(0x001)$ $\rightarrow$ |            |         |         |                          |                 |                 |                  |         |          |            |            |
| <b>VLAN ID</b>                                                                                                    | <b>VLAN Type</b> |                |         |                |         |            |            |                   |         |                                                    |         |         |            |            | <b>VLAN Name</b>         |            |         |         |                          |                 |                 |                  |         |          |            |            |
|                                                                                                    |                  | <b>STATIC</b>  |         |                |         |            |            |                   |         |                                                    |         |         |            |            | Default VLAN             |            |         |         |                          |                 |                 |                  |         |          |            |            |
| <b>Port Number</b>                                                                                                    | п.               | $\overline{2}$ | з       | $\overline{4}$ | 5       | 6          |            | 8                 | 9       | 10 11 12 13 14 15 16 17 18 19 20 21 22 23 24 25 26 |         |         |            |            |                          |            |         |         |                          |                 |                 |                  |         |          |            |            |
| <b>U&amp;S</b>                                                                                                    | G.               | $\epsilon$     | ⊙∣      | $\mathcal{C}$  | o       | $\odot$    | $\epsilon$ | $\odot$           | ⊙       | $\odot$                                            | $\odot$ | $\odot$ | $\epsilon$ | $\epsilon$ | $\epsilon$               | $\epsilon$ | ⊙       | G       | $(\mathbf{G})^{\dagger}$ | $\epsilon$      | $\epsilon$      | $\boldsymbol{G}$ | ⊙       | $\omega$ | $\epsilon$ | $\epsilon$ |
| $U$ & $D$                                                                                                    | $\circ$          | $\circ$        | $\circ$ | $\circ$        | $\circ$ | $\bigcirc$ | $\circ$    | $\circ$           | $\circ$ | O.                                                 | $\circ$ | $\circ$ | $\circ$    | $\circ$    | $\circ$                  | $\circ$    | O.      | $\circ$ | ΩI                       | $\circ$         | $\circ$         | O                | $\circ$ |          |            |            |
| T & S                                                                                                    | $\circ$          | $\circ$        | 0.      | $\circ$        | $\circ$ | $\bigcirc$ | $\circ$    | $\circ$           | $\circ$ | $\circ$                                            | $\circ$ | $\circ$ | $\circ$    | $\circ$    | $\circ$                  | $\circ$    | $\circ$ | $\circ$ |                          | $\circ$ $\circ$ | $\mathcal{C}^+$ | $\circ$          | $\circ$ | ΩI       | $\circ$    | O          |
| T & D                                                                                                    | $\circ$          | $\circ$        | 0.      | $\circ$        | $\circ$ | $\circ$    | $\circ$    | $\circ$           | $\circ$ | $\circ$                                            | $\circ$ | $\circ$ | $\circ$    | $\circ$    | $\circ$                  | $\circ$    | O.      | O.      |                          | $\circ$ $\circ$ | $\circ$         | $\circ$          | $\circ$ |          | O          |            |
| U & S : An Untagged and Static member.<br>U & D: An Untagged and Dynamic member.<br>T & S : A Tagged and Static member.<br>T & D: A Tagged and Dynamic member. |                  |                |         |                |         |            |            |                   |         |                                                    |         |         |            |            |                          |            |         |         |                          |                 |                 |                  |         |          |            |            |

6.12 – 802.1Q VLAN Table

#### **6.11 802.1x Configuration**

The 802.1x function limits port access for users who can be authenticated. The function requires a **Radius** server for the authentication process. The switch acts as the authenticator.

To configure 802.1x function settings:

- 1. Choose the **802.1x Authentication Status**.
	- Enable enables 802.1x function in authentication mode
	- Disable disables 802.1x function
	- Transparent forwards only 802.1x packets
- 2. Chose the **Re-authentication** mode. This function will re-authenticate users after the specified timeout period.
- 3. Set the **Re-authentication Timeout** Period.
- 4. Set the **Re-authentication Max Count**. The Max Count is the maximum re-try count between the switch and users before authentication fails.
- 5. Set the **Max Request Count**.
- 6. Set the **Server Timeout Period**. The Server Timeout Period is the timeout period for the request between the switch and RADIUS server.
- 7. Set the **Supplicant Timeout Period**. This value is the timeout between the switch and

users (called "supplicant" in 802.1x) after the first identification. The valid value is 0~65535.

- 8. Set the **Quiet Timeout Period**. This value is the quiet time between the switch and the user before the next authentication process when authentication fails.
- 9. Set the **Tx Timeout Period**. This value sets the timeout for the identification request from the switch to users. The request will be re-tried until the **Re-authentication Max Count** is met. After that, a message will be sent that authentication has failed. The valid value is 0~65535.
- 10. Click **Apply** to save these settings.
- 11. Enter the **Radius Server Configuration**.
	- Server IP address
	- Server port number
	- Shared key
- 12. Click **Apply** to save these settings.

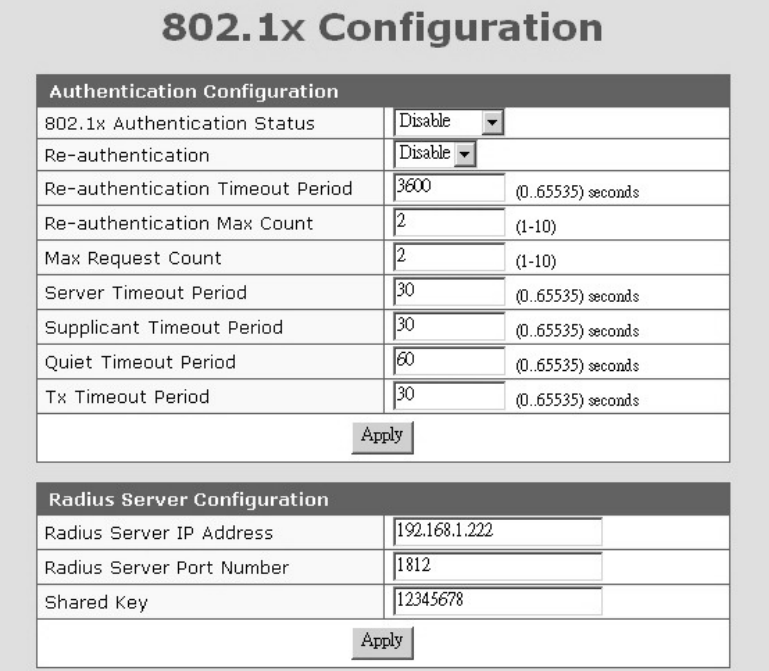

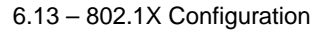

The **Port Authentication Configuration** is used to select the authentication mode for each port of the switch. Choose between the following settings:

- **Auto**  This is the normal 802.1X operational mode. The authentication status (authenticated or unauthenticated) depends on the authentication result of the port.
- **Force-Authorized** This mode will force the authenticating port to be authenticated in the 802.1x process and the real authentication result will be ignored.
- **Force-Unauthorized** -This mode will force the authenticating port to fail in the authentication process and the real authentication result will be ignored.
- **None** This mode will disable 802.1x operation on the specified port.

| Port | <b>Status</b> | <b>Authentication Mode</b>                   |  |  |  |  |  |  |  |
|------|---------------|----------------------------------------------|--|--|--|--|--|--|--|
| 1    | --            | Force-Authorized                             |  |  |  |  |  |  |  |
| 2    |               | Force-Authorized<br>▼                        |  |  |  |  |  |  |  |
| з    |               | Force-Authorized                             |  |  |  |  |  |  |  |
| 4    | Yes           | Force-Authorized<br>÷                        |  |  |  |  |  |  |  |
| 5    | --            | Force-Authorized<br>$\overline{\phantom{0}}$ |  |  |  |  |  |  |  |
| 6    |               | Force-Authorized<br>▼                        |  |  |  |  |  |  |  |
| 7    | --            | Force-Authorized<br>▼                        |  |  |  |  |  |  |  |
| 8    |               | Force-Authorized<br>▼                        |  |  |  |  |  |  |  |
| 9    | --            | Force-Authorized<br>$\overline{\phantom{0}}$ |  |  |  |  |  |  |  |
| 10   | --            | Force-Authorized<br>÷                        |  |  |  |  |  |  |  |
| 11   | --            | Force-Authorized<br>$\overline{\phantom{0}}$ |  |  |  |  |  |  |  |
| 12   | --            | Force-Authorized<br>▼                        |  |  |  |  |  |  |  |
| 13   |               | Force-Authorized<br>÷                        |  |  |  |  |  |  |  |
| 14   |               | Force-Authorized<br>▼                        |  |  |  |  |  |  |  |
| 15   | Yes           | Force-Authorized<br>▼                        |  |  |  |  |  |  |  |
| 16   |               | Force-Authorized<br>$\overline{\phantom{0}}$ |  |  |  |  |  |  |  |
| 17   |               | Force-Authorized<br>÷                        |  |  |  |  |  |  |  |
| 18   |               | Force-Authorized<br>▼                        |  |  |  |  |  |  |  |
| 19   |               | Force-Authorized<br>▼                        |  |  |  |  |  |  |  |
| 20   | --            | Force-Authorized<br>▼                        |  |  |  |  |  |  |  |
| 21   | --            | Force-Authorized<br>$\overline{\phantom{0}}$ |  |  |  |  |  |  |  |
| 22   |               | Force-Authorized<br>▼                        |  |  |  |  |  |  |  |
| 23   | --            | Force-Authorized<br>▼                        |  |  |  |  |  |  |  |
| 24   |               | Force-Authorized<br>۰                        |  |  |  |  |  |  |  |
| 25   | --            | Force-Authorized<br>▼                        |  |  |  |  |  |  |  |
| 26   | --            | Force-Authorized<br>٠                        |  |  |  |  |  |  |  |

6.14 – Port Authentication Configuration

#### **6.12 Protected Port Configuration**

The **Protected Port** function allows you to isolate the traffic between protected ports. For example, if Ports 1, 2 and 3 are marked as protected, the traffic between these three ports will be blocked, even they are in the same VLAN. However, they still can communicate with other ports in the same VLAN. This function adds another level of security to the switch.

- 1. Select **Enable**.
- 2. Click **Apply** in the **Protected Function** section of the screen.
- 3. Select the ports that should be isolated from each other and click **Apply**.
- 4. If you want to choose all ports, click on **Select All**. **Remove all** can be used at a later time to remove the protection from all of the ports

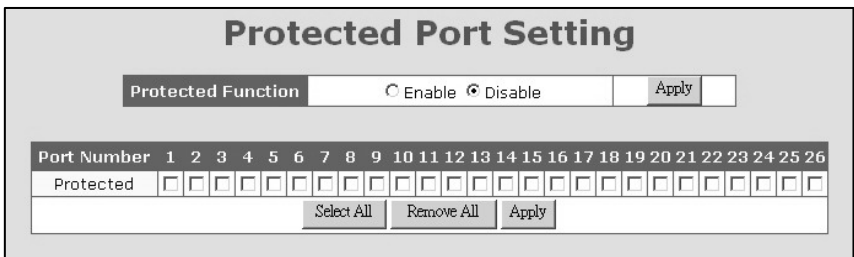

6.15 – Protected Port Setting

#### **6.13 Trunking**

This switch supports three trunk connections which are disabled by default.

Follow these steps to configure trunking:

- 1. Select **Enable** in the **Trunk Function** section of the screen.
- 2. Click **Apply** to enable the function.
- 3. Use **Trunk 1** or **Trunk 2** to create a trunk of the 10/100Mbps ports.
- 4. Use **Trunk 3** to create a trunk for the Gigabit ports.
- 5. Click **Apply** to save the settings.
- 6. If you want to disable the trunk function, select **Disable** and click **Apply**. The switch will clear the Trunk configuration.

**Note**: The trunk connection supports the redundant function. If a trunk cable is broken, the traffic going through that cable will be transferred to another trunk cable in the trunk connection automatically.

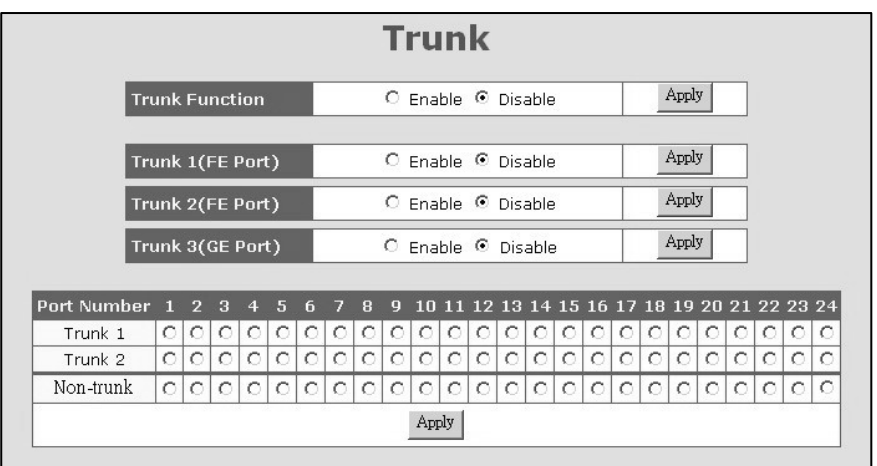

6.16 – Trunk Settings

#### **6.14 Mirror Settings**

To configure the **Mirror** function, follow these steps:

- 1. Select **Enable** in **Mirroring**.
- 2. Click **Apply** to enable the function.
- 3. Select the **capture port**. The monitored traffic will be forwarded to this port.
- 4. Select the **monitored port** from Ingress or Egress table depending on the traffic direction.
- 5. Select the **filter** mode. Choose between **All packets** or **DA/SA** address. If DA/SA is selected, enter the special MAC address in the **xx-xx-xx-xx-xx-xx** format.
- 6. Enter the **capture frequency**.
- 7. Click **Apply** to save the settings.
- 8. If you want to disable the **Mirror** function, select **Disable** and click **Apply**.

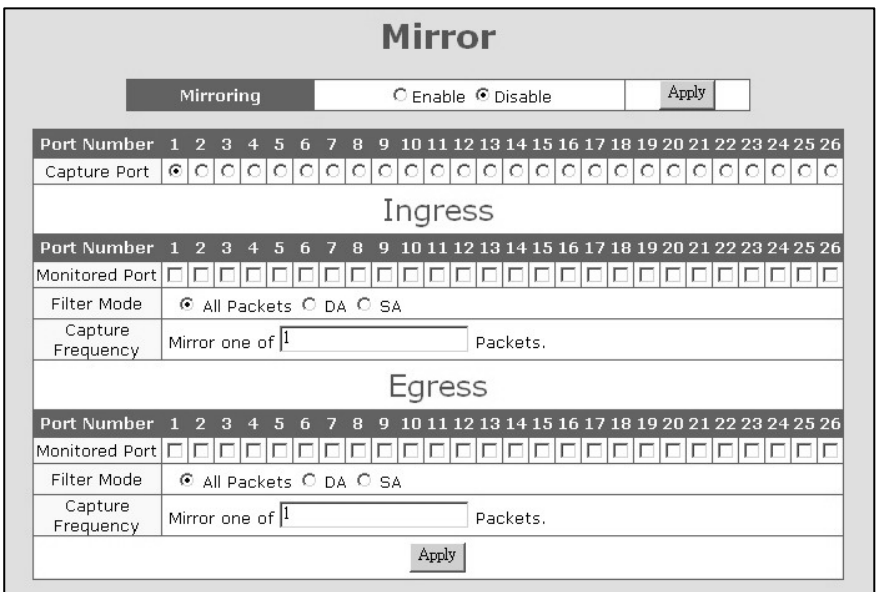

6.17 – Mirror Settings

#### **6.15 QoS Settings**

The 2600M switch supports four priority queues on each port for QoS operation.

Use the following steps to configure the QoS function:

- 1. Select **Enable** in the **QoS Function** section of the screen.
- 2. Click **Apply** to enable the function.
- 3. If you are using **port-based** priority, select the ports for High and Low priorities in the **Port Priority** section of the screen. The packets from **high** priority port will be forwarded to the highest priority queue on egress port. The packets from **low** priority port will be forwarded to the lowest priority queue on egress port.
- 4. Select the ports that enable the **802.1P priority** function. Packets will be forwarded with the priority information in tag. Configure the 802.1P priority mapping to priority queue of port. The priority value is  $0 \sim 7$  for the 802.1P tagged packets.
- 5. Click **Apply** to activate the settings.

To **disable** the QoS operation, select **Disable** and click **Apply**.

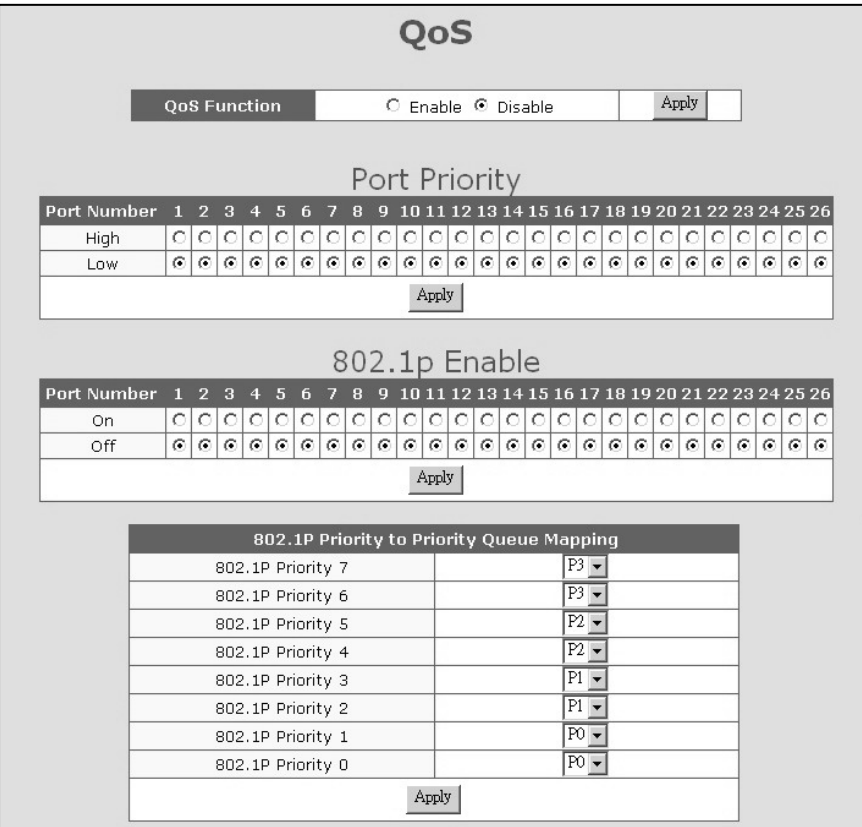

6.18 – QoS Settings

#### **6.16 Ingress/Egress Rate Control**

The rate control function limits the maximum traffic rate for each physical port. Traffic can be ingress traffic or egress traffic. The rate control range is  $64Kbps \sim 1000Mbps$ . The following table describes the rule for the rate control setting.

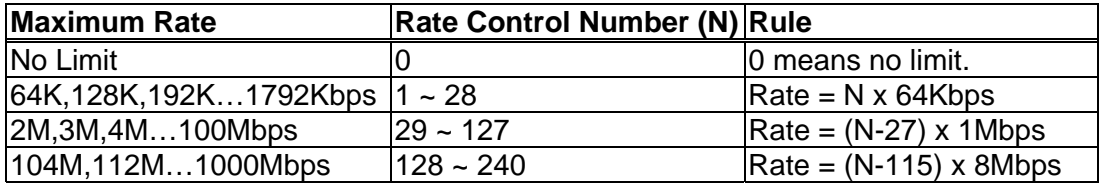

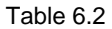

For example, if you want to limit the download traffic rate of Port 3 to 512Kbps, set the Egress Rate Control of Port 3 to 8 (8=512/64; egress is for download operation and ingress is for upload operation).

The **Packet Drop for Ingress Limit** is used for packet dropping operation when ingress traffic rate exceeds the **Ingress Rate Control**. If it is enabled, the extra packets will be dropped to limit the ingress traffic rate. If it is disabled, the flow control function will be used to pause the ingress traffic.

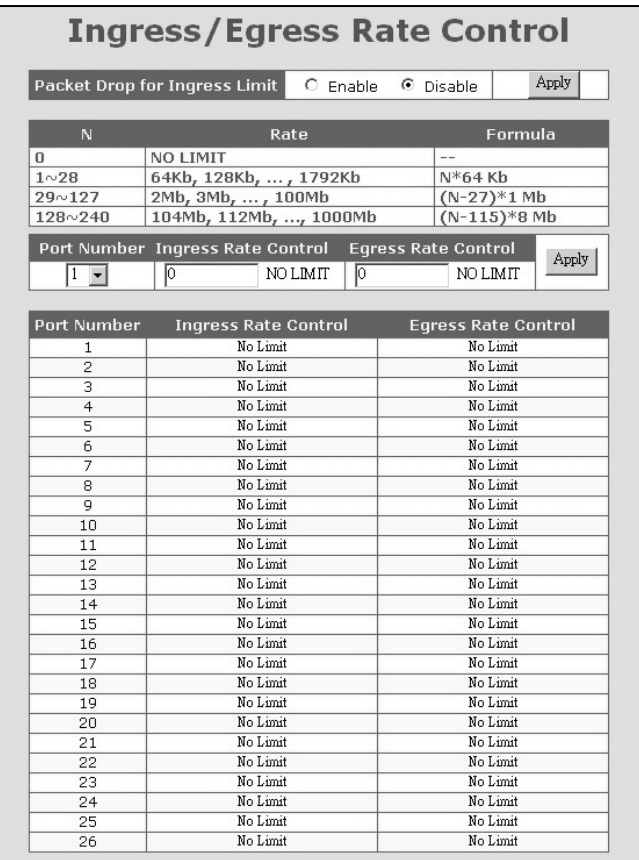

6.19 – Ingress/Egress Rate Control

#### **6.17 Storm Control**

The **storm control** function limits the maximum traffic rate for packet storm. Two types of traffic storms can be limited: broadcast storm and flooding packet storm. You can enable the storm control by port. Use the following steps to configure the storm control settings.

#### 1. Set the **suppression rate**.

- 2. Select which storm will be controlled and which ports will be applied
	- All ports
	- None of the ports
	- Selected ports (use **By Port** to select the ports that will use storm control)

**Note**: Broadcast is "one to all" traffic, so every port will receive packets. **Flooding** is "one to all" traffic, but caused by the MAC address not being found in the switch. All ports will receive the packets.

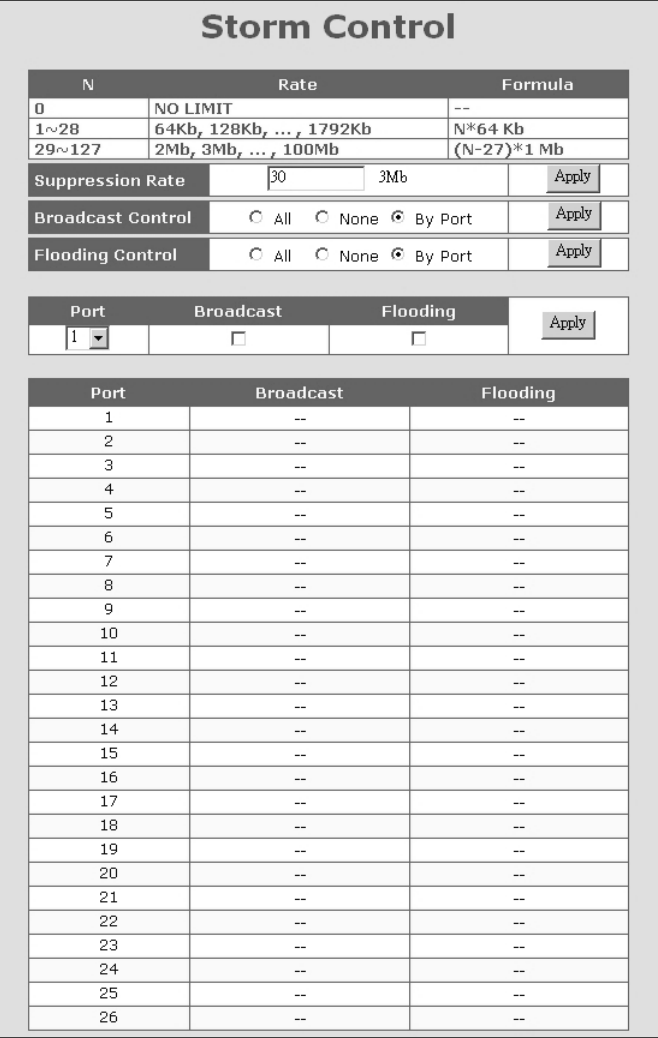

6.20 – Storm Control

#### **6.18 SNMP**

Use this option to configure the SNMP settings. Once SNMP has been configured, you will be able to manage the switch from an SNMP management program.

- 1. In the **RMON** section of the screen choose enable or disable. RMON is disabled by default.
- 2. Click **Apply**
- 3. Enter the **System Information**.
- 4. Click **Apply**
- 5. Enter the following information:
	- **GET/SET Community Name**
	- **Trap IP Address and Community Name**
- 6. Click **Apply** to save the settings.

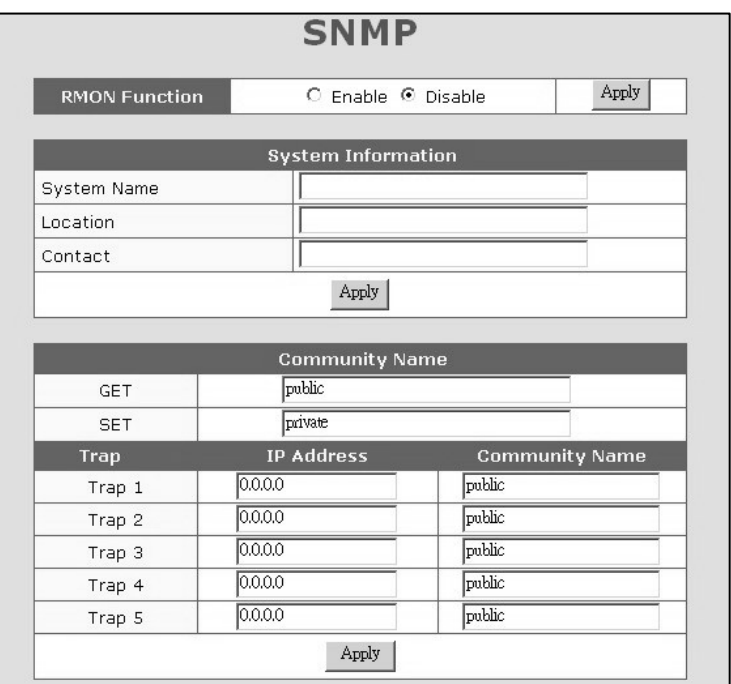

6.21 – SNMP Settings

#### **6.19 IGMP**

The IGMP function is used for IP multicast operation in the network. The 2600M perform IGMP Snooping function to obtain the IP multicast group information from active IGMP devices. The learned IP multicast member group will be shown in the IGMP web page. The switch will forward IP multicast traffic to the member ports that it has learned from group information.

Use this screen to **enable/disable** IGMP snooping. Click **Apply** to save the setting.

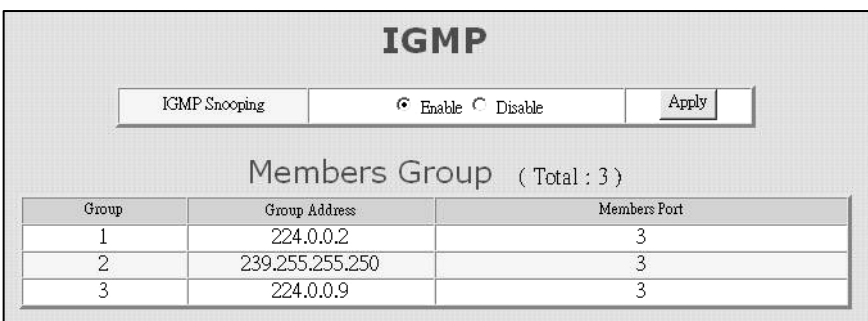

6.22 – IGMP Setting

#### **6.20 Statistics**

This screen is used to view the traffic statistics for the switch. Select the port number to see the counters per port. Use the **Refresh** button to update the counter immediately. You can reset the counters to zero with the **Reset Statistics** button.

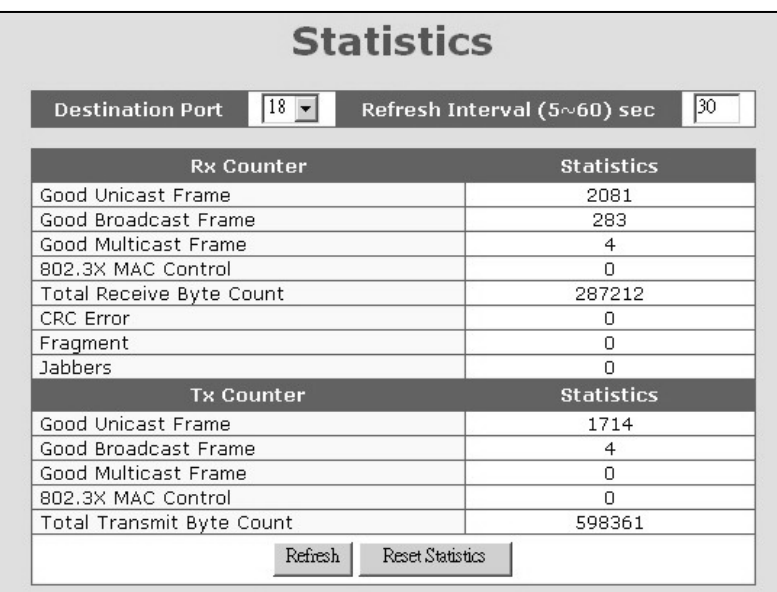

6.23 – Statistics Screen

#### **6.21 Maintenance Tools**

The following four functions are supported in the system maintenance tools:

- **System Reset** resets the switch.
- **System Restore** restores switch configuration to the factory default settings.
- **System Backup/Restore** Backup will make a backup copy of the configuration. Restore will import the backup configuration and restore it to the switch.
- **System Upgrade** use this function to upgrade the system software.

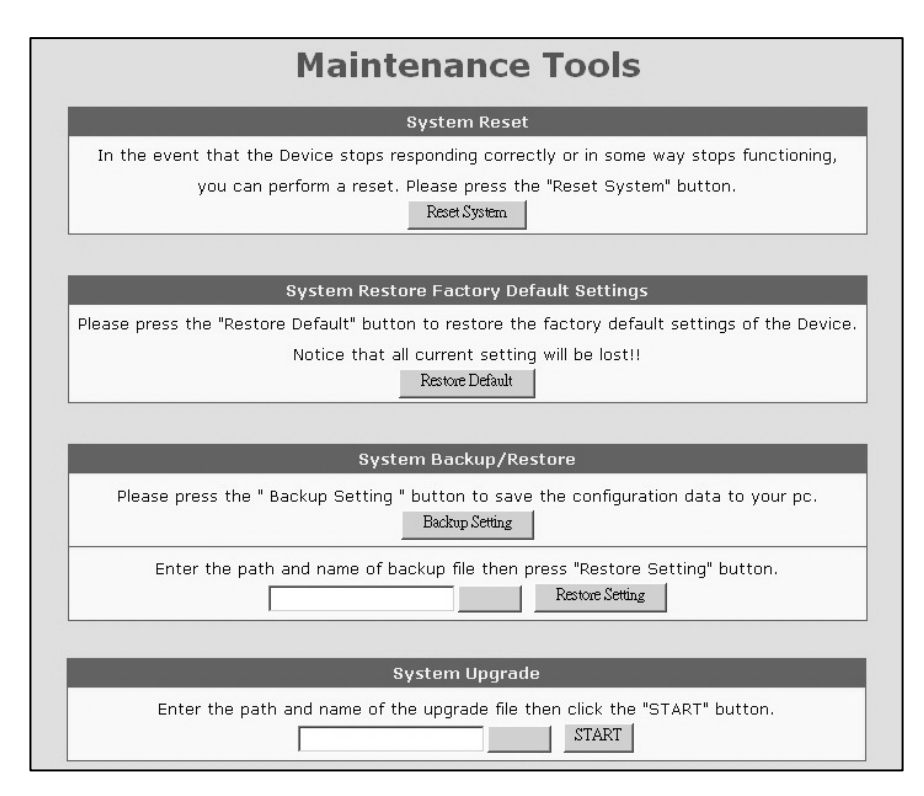

6.24 – Maintenance Tools

#### **6.22 Telnet and SNMP**

In order to use Telnet to manage the switch from a remote site, the IP/Mask/Gateway must be set. Once the address is set, use the **Telnet** command from the DOS window of your workstation. The operation from the Telnet access is the same as the console interface.

The same settings must be configured in order to manage the switch with an SNMP management program. SNMP must be configured either from the console connection or the web interface before you can use SNMP to manage the switch.

This switch supports SNMP Version 1 agent function and MIB II(Interface), Bridge MIB, Etherlike MIB and Private MIB. The default GET community name is **public** and SET community name is **private**. The switch supports up to five trap receivers with different trap community names.

#### **6.23 Software Update and Backup**

This switch supports software configuration backup and update restore functions. Listed below are the three ways to perform these functions.

- 1. **From console when booting** Use the Xmodem protocol and a terminal program. This function can be used for run-time code and boot code updating. (Boot code works only at boot time - before the main program starts.) Follow this procedure:
	- Press Ctrl-C when the switch is booting. The following message will be displayed:

Boot Menu

===========================

0: Start the Run-time code

1: Upgrade Run-time code

2: Upgrade Boot Code

=> Select:

- Press **0** to *Start the Run-time code*. This option will continue the booting process.
- Press **1** to *Upgrade Run-time code*. This option will try to update run-time code (main code) from terminal program with the Xmodem protocol. If this option is selected, the following message will be shown:

"Waiting to receive file by Xmodem ...."

Next, select **Send File** from the terminal program. Select **Xmodem** protocol and the update file. Start the file upgrade.

- Press **2** to *Upgrade Boot Code.* This option will try to update the boot code from the terminal program with the Xmodem protocol. Select **Send File** function of terminal program with the Xmodem protocol. Select the update file and start the file upgrade.
- 2. **From console/Telnet when running** Use the TFTP protocol with a TFTP server on the network. Refer to the description of the **Upgrade** function in the console operation of this manual.
- 3. **From web browser** Use the web management interface (http protocol). Refer to the description of the **Tools** function in Section 6.3.

# **7.0 Troubleshooting**

All Waters' switching products are designed to provide reliability and consistently high performance in all network environments. The installation of Waters' ProSwitch®- 2600M switch is a straightforward procedure discussed in Section 3; the operation is also straightforward and is discussed in Section 4.

Should problems develop during installation or operation, this section is intended to help locate, identify and correct these types of problems. Please follow the suggestions listed below prior to contacting your supplier. However, if you are unsure of the procedures described in this section or if the ProSwitch<sup>®</sup>- 2600M switch is not performing as expected, do not attempt to repair the unit; instead contact your supplier for assistance or contact Waters Network Systems' Customer Support Center at **800.328.2275** or email carolynl@watersnet.com.

### **7.1 Before Calling for Assistance**

- 1. If difficulty is encountered when installing or operating the unit, refer back to the Installation Section of the chapter of this manual. Also check to make sure that the various components of the network are inter-operable.
- 2. Check the cables and connectors to ensure that they have been properly connected and the cables/wires have not been crimped or in some way impaired during installation. (About 90% of network downtime can be attributed to wiring and connector problems.)
- 3. Make sure that an AC power cord is properly attached to the 2600M.
- 4. Be certain that each AC power cord is plugged into a functioning electrical outlet. Use the PWR LEDs to verify each unit is receiving power.
- 5. If the problem is isolated to a network device other than the Waters' ProSwitch®- 2600M switch, it is recommended that the problem device be replaced with a known good device. Verify whether or not the problem is corrected. If not, go to next step. If the problem is corrected, the Waters' ProSwitch®-2600M switch and its associated cables are functioning properly.
- 6. If the problem continues, contact Waters Network Systems Customer Service at 800.328.2275 or email carolynl@watersnet.com for assistance.

#### When Calling for Assistance

- 1. Please be prepared to provide the following information.
- 2. A complete description of the problem, including the following points:
- 3. The nature and duration of the problem
- 4. Situations when the problem occurs
- 5. The components involved in the problem
- 6. Any particular application that, when used, appears to create the problem
- 7. An accurate list of Waters Network Systems product model(s) involved. Include the date(s) that you purchased the products from your supplier.
- 8. It is useful to include other network equipment models and related hardware, including personal computers, workstations, terminals and printers; plus, the various network media types being used.
- 9. A record of changes that have been made to your network configuration prior to the occurrence of the problem. Any changes to system administration procedures should all be noted in this record.

#### **7.2 Return Material Authorization (RMA) Procedure**

All returns for repair must be accompanied by a Return Material Authorization (RMA) number. To obtain an RMA number, call Waters Network Systems Customer Service at 800.328.2275 during business hours from 8:00 am to 5:00 pm (CT) email carolynl@watersnet.com. When calling, please have the following information readily available:

- Name and phone number of your contact person
- □ Name of your company/institution
- □ Your shipping address
- Product name
- □ Packing List Number (or Sales Order Number)
- Failure symptoms, including a full description of the problem
- Waters Network Systems will carefully test and evaluate all returned products, will repair products that are under warranty at no charge, and will return the warrantyrepaired units to the sender with shipping charges prepaid (see Warranty Information, Appendix A, for complete details). However, if Waters cannot duplicate the problem or condition causing the return, the unit will be returned as: **No Problem Found**.
- Waters Network Systems reserves the right to charge for the testing of non-defective units under warranty. Testing and repair of product that is not under warranty will result in a customer (user) charge.

#### **7.3 Shipping and Packaging Information**

Should you need to ship the unit back to Waters Network Systems, please follow these instructions: Package the unit carefully. It is recommended that you use the original container if available. Units should be wrapped in a "bubble-wrap" plastic sheet or bag for shipping protection. (You may retain all connectors and this Installation Guide.) CAUTION: Do not pack the unit in Styrofoam "popcorn" type packing material. This material may cause electro-static shock damage to the unit.

Clearly mark the Return Material Authorization (RMA) number on the outside of the shipping container. Waters Network Systems is not responsible for your return shipping charges.

Ship the package to:

 Waters Network Systems Attention: Customer Service RMA Number: 945 37<sup>th</sup> Avenue, NW Rochester, MN 55901

#### **7.4 Warranty**

#### **Waters Network Systems' Warranty Statement**

Waters Network Systems' products are warranted against defects in materials and workmanship. The warranty period for each product will be provided upon request at the time of purchase. Unless otherwise stated, the warranty period is for the useable life of the product.

In the event of a malfunction or other indication of product failure attributable directly to faulty materials and/or workmanship, Waters Network Systems will, at its option, repair or replace the defective products or components at no additional charge as set for herein.

This limited warranty does not include service to repair damage resulting from accident, disaster, misuse, neglect, lightning, acts of God, tampering or product modification. Service under the warranty may be obtained by contacting Waters Network Systems and receiving a Return Material Authorization (RMA) number from Waters Network Systems.

Returned product accompanied with the issued RMA number and prepaid shipping will be repaired or replaced by Waters Network Systems. Repaired or replaced products will be returned at no cost to the original Buyer and shipped via the carrier and method of delivery chosen by Waters Network Systems.

Specific warranty by product family is as follows:

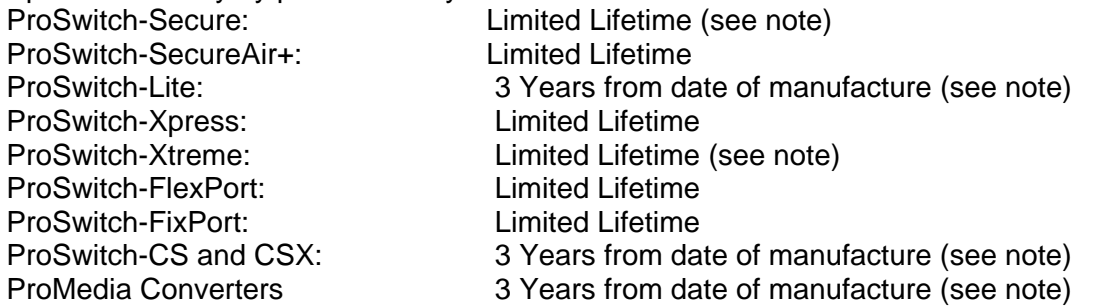

#### **Note: Warranty period for any and all external power supplies is one (1) year from date of purchase.**

EXCEPT FOR THE EXPRESS WARRANTY SET FORTH ABOVE, *WATERS NETWORK SYSTEMS* GRANTS NO OTHER WARRANTIES, EXPRESSED OR IMPLIED, BY STATUTE OR OTHERWISE, REGARDING THE PRODUCTS, THEIR FITNESS FOR ANY PURPOSE, THEIR QUALITY, THEIR MERCHANTABILITY, OR OTHERWISE.

*WATERS NETWORK SYSTEMS'* LIABILITY UNDER THE WARRANTY SHALL BE LIMITED TO PRODUCT REPAIR, OR REPLACEMENT OF THE BUYER'S PURCHASE PRICE. IN NO EVENT SHALL *WATERS NETWORK SYSTEMS* BE LIABLE FOR THE COST OF PROCUREMENT OF SUBSTITUTE GOODS BY THE CUSTOMER OR FOR ANY CONSEQENTIAL OR INCIDENTAL DAMAGES FOR BREACH OR WARRANTY.